# **Οδηγός Χρήστη RT-AC66U Διπλής Ζώνης**

# **Δρομολογητής Gigabit 3x3 802.11AC**

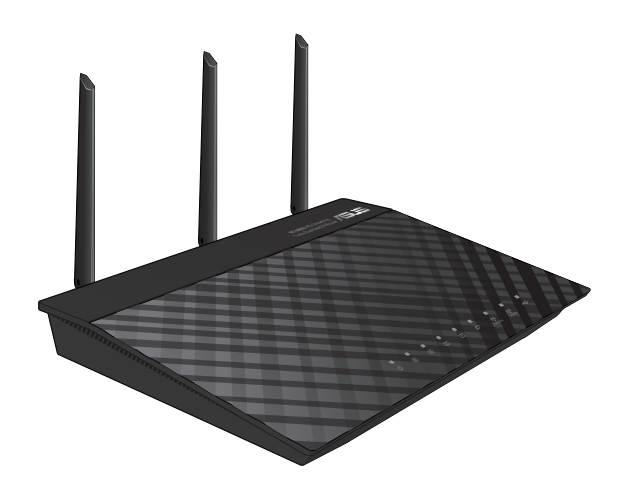

Το πολύ λεπτό και στυλάτο μοντέλο RT-AC66U διαθέτει διπλή ζώνη 2.4GHz και 5GHz για αξεπέραστη ασύρματη ταυτόχρονη ροή HD, Διακομιστής SMB, διακομιστής UPnP AV και FTP για κοινή χρήση αρχείων 24/7. ικανότητα χειρισμού 300.000 συνόδων και την Πράσινη Δικτυακή Τεχνολογία ASUS που παρέχει λύσεις με εξοικονόμηση ενέργειας έως 70%.

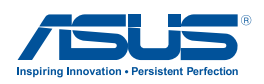

GK7415 δεύτερη έκδοση Μάιος 2012

#### **Copyright © 2012 ASUSTeK COMPUTER INC. Διατηρούνται όλα τα δικαιώματα μας.**

Απαγορεύεται η αναπαραγωγή οποιουδήποτε τμήματος του παρόντος εγχειριδίου συμπεριλαμβανομένων των προϊόντων και του λογισμικού που περιγράφονται σε αυτό, καθώς και η μετάδοση, αντιγραφή, αποθήκευση σε σύστημα αποθήκευσης και ανάκτησης, ή μετάφραση σε οποιαδήποτε γλώσσα υπο οποιαδήποτε μορφή και με οποιοδήποτε μέσο, εκτός από την τεκμηρίωση που φυλάσσεται από τον κάτοχο για λόγους εφεδρικούς, χωρίς την έγγραφη άδεια της εταιρίας ASUSTeK COMPUTER INC. ("ASUS").

Η εγγύηση ή το σέρβις για το προϊόν δεν πρόκειται να επεκταθεί σε περίπτωση που: (1) το προϊόν έχει επισκευαστεί, τροποποιηθεί ή μεταβληθεί, εκτός και μια τέτοια επισκευή, τροποποίηση ή μεταβολή έχει εγκριθεί γραπτώς από την ASUS, ή (2) ο αύξων αριθμός του προϊόντος δεν είναι ευανάγνωστος ή δεν υπάρχει.

Η ASUS ΠΑΡΕΧΕΙ ΤΟ ΠΑΡΟΝ ΕΓΧΕΙΡΙΔΙΟ "ΩΣ ΕΧΕΙ" ΧΩΡΙΣ ΚΑΝΕΝΟΣ ΕΙΔΟΥΣ ΕΓΓΥΗΣΗ, ΡΗΤΗ Ή ΣΙΩΠΗΡΗ, ΣΥΜΠΕΡΙΛΑΜΒΑΝΟΜΕΝΩΝ ΑΛΛΑ ΟΧΙ ΜΟΝΟ ΤΩΝ ΣΙΩΠΗΡΩΝ ΕΓΓΥΗΣΕΩΝ ΠΕΡΙ ΕΜΠΟΡΕΥΣΙΜΟΤΗΤΑΣ Ή ΚΑΤΑΛΛΗΛΟΤΗΤΑΣ ΓΙΑ ΣΥΓΚΕΚΡΙΜΕΝΟ ΣΚΟΠΟ. ΣΕ ΚΑΜΙΑ ΠΕΡΙΠΤΩΣΗ ΔΕΝ ΕΙΝΑΙ ΥΠΕΥΘΥΝΗ Η ASUS, ΟΙ ΔΙΕΥΘΥΝΤΕΣ ΤΗΣ, ΤΑ ΣΤΕΛΕΧΗ, ΟΙ ΥΠΑΛΛΗΛΟΙ Ή ΑΛΛΟΙ ΣΥΝΤΕΛΕΣΤΕΣ ΓΙΑ ΚΑΘΕ ΕΜΜΕΣΗ, ΕΙΔΙΚΗ, ΤΥΧΑΙΑ Ή ΚΑΤ' ΕΞΑΚΟΛΟΥΘΗΣΗ ΖΗΜΙΑ (ΣΥΜΠΕΡΙΛΑΜΒΑΝΟΜΕΝΩΝ ΖΗΜΙΩΝ ΑΠΌ ΑΠΩΛΕΙΕΣ Ή ΚΕΡΔΗ, ΕΠΙΧΕΙΡΗΜΑΤΙΚΕΣ ΖΗΜΙΕΣ, ΖΗΜΙΕΣ ΛΟΓΩ ΑΠΩΛΕΙΑΣ ΔΕΔΟΜΕΝΩΝ, ΔΙΑΚΟΠΗ ΕΠΙΧΕΙΡΗΣΙΑΚΗΣ ΛΕΙΤΟΥΡΓΙΑΣ ΚΑΙ ΑΛΛΑ ΠΑΡΟΜΟΙΑ), ΑΚΟΜΗ ΚΙ ΑΝ Η ASUS ΕΧΕΙ ΕΝΗΜΕΡΩΘΕΙ ΓΙΑ ΤΗΝ ΠΙΘΑΝΟΤΗΤΑ ΠΑΡΟΜΟΙΩΝ ΖΗΜΙΩΝ ΠΟΥ ΠΡΟΕΡΧΟΝΤΑΙ ΑΠΌ ΒΛΑΒΗ Ή ΛΑΘΟΣ ΤΟΥ ΠΑΡΟΝΤΟΣ ΕΓΧΕΙΡΙΔΙΟΥ Ή ΠΡΟΪΟΝΤΟΣ.

ΟΙ ΠΡΟΔΙΑΓΡΑΦΕΣ ΚΑΙ ΠΛΗΡΟΦΟΡΙΕΣ ΠΟΥ ΠΕΡΙΕΧΟΝΤΑΙ ΣΤΟ ΠΑΡΟΝ ΕΓΧΕΙΡΙΔΙΟ ΠΑΡΕΧΟΝΤΑΙ ΜΟΝΟ ΓΙΑ ΕΝΗΜΕΡΩΤΙΚΟΥΣ ΣΚΟΠΟΥΣ, ΚΑΙ ΥΠΟΚΕΙΝΤΑΙ ΣΕ ΑΛΛΑΓΕΣ ΣΕ ΟΠΟΙΑΔΗΠΟΤΕ ΧΡΟΝΙΚΗ ΣΤΙΓΜΗ ΧΩΡΙΣ ΠΡΟΗΓΟΥΜΕΝΗ ΕΙΔΟΠΟΙΗΣΗ ΚΑΙ ΔΕΝ ΠΡΕΠΕΙ ΝΑ ΕΚΛΗΦΘΟΥΝ ΩΣ ΔΕΣΜΕΥΤΙΚΕΣ ΑΠΟ ΤΗΝ ΠΛΕΥΡΑ ΤΗΣ ASUS. Η ASUS ΔΕΝ ΦΕΡΕΙ ΕΥΘΥΝΗ Ή ΥΠΑΙΤΙΟΤΗΤΑ ΓΙΑ ΟΠΟΙΑΔΗΠΟΤΕ ΣΦΑΛΜΑΤΑ Ή ΑΝΑΚΡΙΒΕΙΕΣ ΠΟΥ ΠΙΘΑΝΟΝ ΝΑ ΕΜΦΑΝΙΖΟΝΤΑΙ ΣΤΟ ΠΑΡΟΝ ΕΓΧΕΙΡΙΔΙΟ, ΣΥΜΠΕΡΙΛΑΜΒΑΝΟΜΕΝΩΝ ΤΩΝ ΠΡΟΪΟΝΤΩΝ ΚΑΙ ΤΟΥ ΛΟΓΙΣΜΙΚΟΥ ΠΟΥ ΠΕΡΙΓΡΑΦΕΤΑΙ ΣΕ ΑΥΤΟ.

Τα προϊόντα και οι εταιρικές ονομασίες που εμφανίζονται στο παρόν εγχειρίδιο αποτελούν ή δεν αποτελούν κατοχυρωμένα σήματα ή πνευματικά δικαιώματα των αντίστοιχων εταιριών τους και χρησιμοποιούνται μόνο για αναγνώριση ή επεξήγηση για το όφελος του κατόχου, χωρίς πρόθεση παραβίασης κανονισμών.

# **Περιεχόμενα**

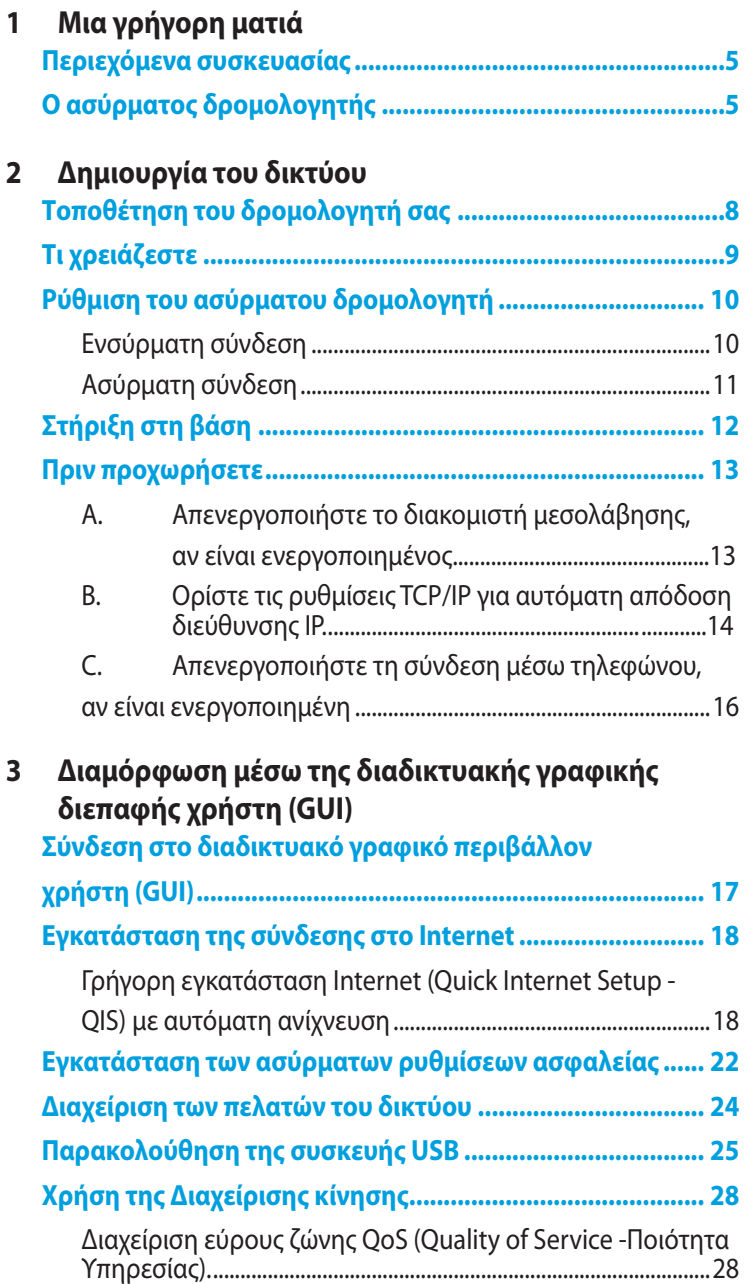

# **Περιεχόμενα**

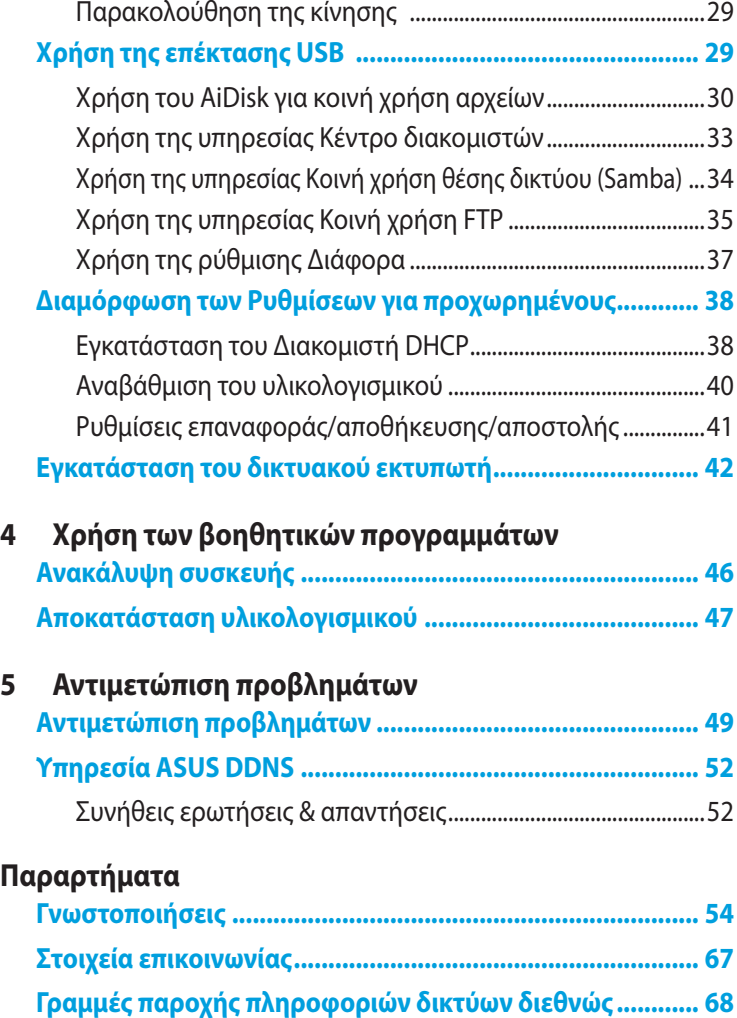

# <span id="page-4-0"></span>**1 Μια γρήγορη ματιά Περιεχόμενα συσκευασίας**

Ασύρματος δρομολογητής RT-AC66U Καλωδιακού δικτύου (RJ-45) Μετασχηματιστής ρεύματος Οδηγός Γρήγορης Έναρξης  $\blacksquare$  CD Υποστήριξης (εγχειρίδιο, βοηθητικά προγράμματα)  $\blacksquare$  Κάρτα εγγύησης

Βάση

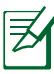

#### **ΣΗΜΕΙΏΣΕΙΣ**:

- Αν οποιοδήποτε από τα στοιχεία έχει πάθει βλάβη ή απουσιάζει, επικοινωνήστε με την ASUS. Για τεχνικά ζητήματα και υποστήριξη ανατρέξτε στη λίστα Γραμμών Υποστήριξης ASUS στην πίσω πλευρά αυτού του εγχειριδίου χρήσης.
- Διατηρήστε την αρχική συσκευασία σε περίπτωση που χρειαστείτε υπηρεσίες στα πλαίσια της εγγύησης όπως επισκευή ή αντικατάσταση.

# **Ο ασύρματος δρομολογητής**

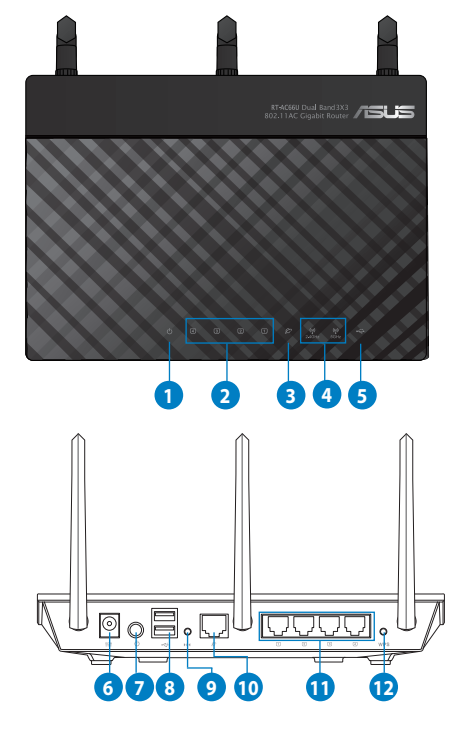

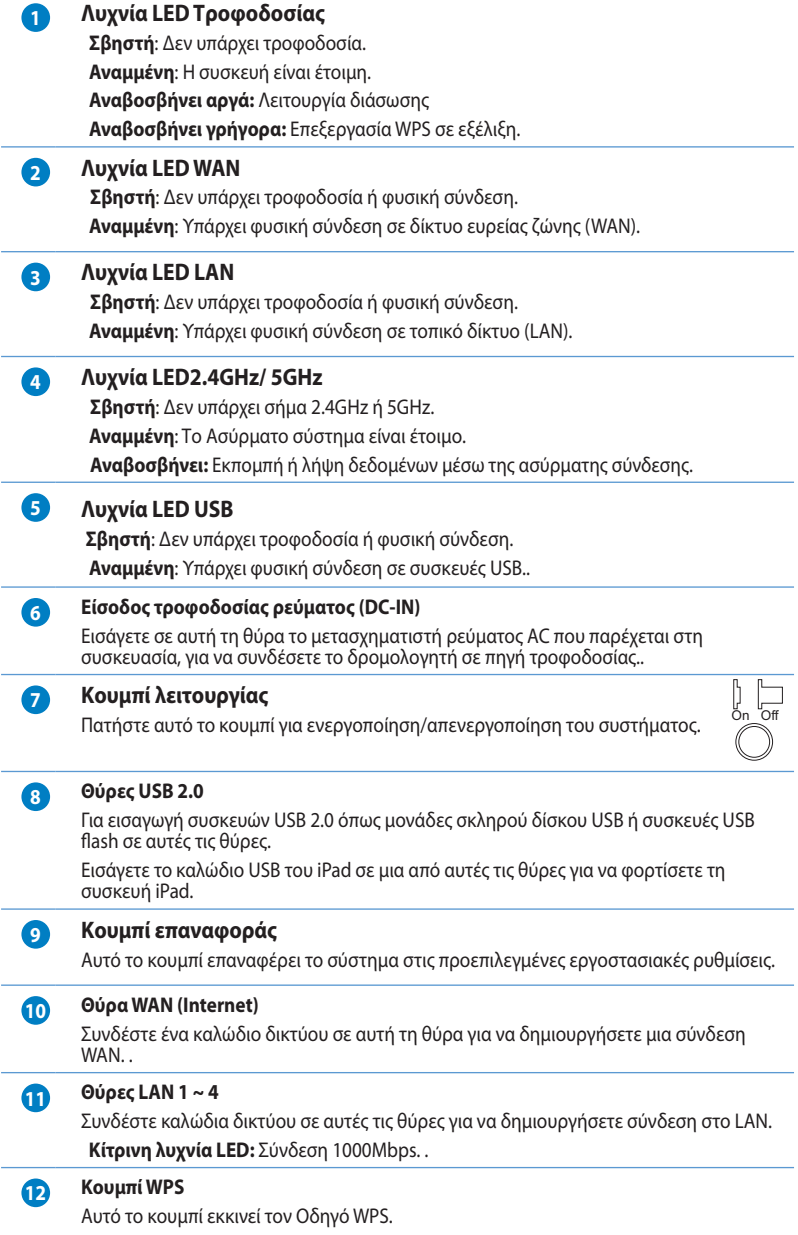

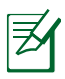

#### **ΣΗΜΕΙΏΣΕΙΣ**:

- Χρησιμοποιείτε μόνο τον μετασχηματιστή που περιλαμβάνεται στη συσκευασία. Η χρήση άλλων μετασχηματιστών μπορεί να προκαλέσει βλάβη στη συσκευή σας.
- **Τεχνικές προδιαγραφές**:

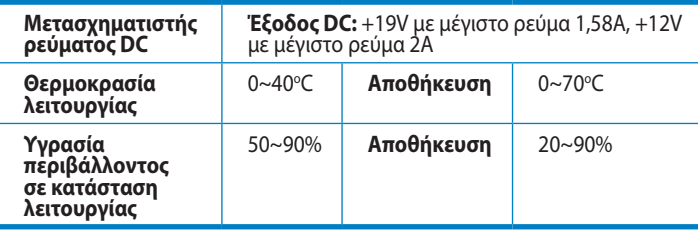

# <span id="page-7-0"></span>**2 Δημιουργία του δικτύου**

# **Τοποθέτηση του δρομολογητή σας**

Για τη βέλτιστη δυνατή ασύρματη μετάδοση του σήματος μεταξύ του ασύρματου δρομολογητή και των συσκευών του δικτύου που είναι συνδεδεμένες σε αυτόν, σιγουρευτείτε ότι:

- Έχετε τοποθετήσει τον ασύρματο δρομολογητή σε μια κεντρική περιοχή για μέγιστη ασύρματη κάλυψη για τις συσκευές του δικτύου.
- Διατηρείτε τη συσκευή μακριά από μεταλλικά εμπόδια και μακριά από το άμεσο ηλιακό φως.
- Διατηρείτε τη συσκευή μακριά από συσκευές Wi-Fi 802.11g ή 20MHz, περιφερειακές συσκευές υπολογιστών 2.4GHz, συσκευές Bluetooth, ασύρματα τηλέφωνα, μετασχηματιστές, κινητήρες βαριάς χρήσης, λαμπτήρες φθορισμού, φούρνους μικροκυμάτων, ψυγεία και άλλες βιομηχανικές συσκευές για αποφυγή παρεμβολών ή απώλειας σήματος.
- Για να διασφαλίσετε ότι το ασύρματο σήμα θα είναι το καλύτερο δυνατό, προσανατολίστε τις τρεις πτυσσόμενες κεραίες όπως απεικονίζεται στο παρακάτω σχήμα.
- Για βέλτιστη απόδοση, ενεργοποιήστε το σύστημα ψύξης.

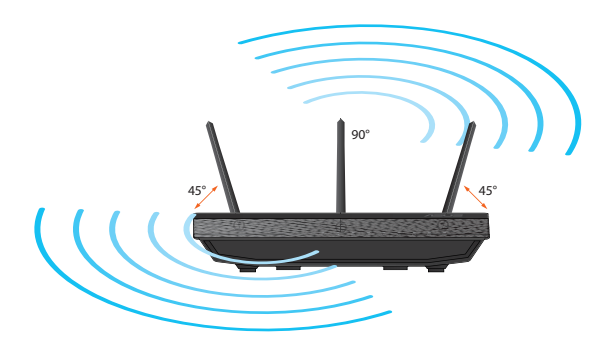

# <span id="page-8-0"></span>**Τι χρειάζεστε**

Για να εγκαταστήσετε το δίκτυό σας χρειάζεστε έναν ή δύο υπολογιστές με τις ακόλουθες προδιαγραφές:

- Θύρα Ethernet RJ-45 (LAN) (10BaseT/100BaseTX/ 1000BaseTX)
- Ασύρματη δυνατότητα IEEE 802.11a/b/g/n
- Εγκατεστημένη υπηρεσία TCP/IP
- Εφαρμογή περιήγησης στο διαδίκτυο όπως Internet Explorer, Firefox, Safari ή Google Chrome

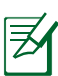

#### **ΣΗΜΕΙΏΣΕΙΣ**:

- Αν ο υπολογιστής σας δεν διαθέτει ενσωματωμένες ασύρματες δυνατότητες, μπορείτε να εγκαταστήσετε έναν προσαρμογέα WLAN συμβατό με IEEE 802.11a/b/g/n/ac στον υπολογιστή σας για σύνδεση στο δίκτυο.
- Με την τεχνολογία διπλής-ζώνης, ο ασύρματος δρομολογητής υποστηρίζει ταυτόχρονα ασύρματα σήματα 2.4GHz και 5GHz. Αυτό σας δίνει τη δυνατότητα να εκτελείτε δραστηριότητες που σχετίζονται με το Internet όπως πλοήγηση στο Internet ή ανάγνωση/δημιουργία μηνυμάτων e-mail χρησιμοποιώντας τη ζώνη 2.4GHz ενώ ταυτόχρονα υπάρχει ροή αρχείων βίντεο/ήχου υψηλής ευκρίνειας όπως ταινίες ή μουσική χρησιμοποιώντας τη ζώνη 5GHz.
- Αν χρησιμοποιείτε μόνο έναν υπολογιστή με προσαρμογέα WLAN μίας ζώνης IEEE 802.11b/g/n, θα μπορείτε να χρησιμοποιείτε μόνο τη ζώνη 2.4GHz.
- Αν χρησιμοποιείτε μόνο έναν υπολογιστή με προσαρμογέα WLAN διπλής ζώνης IEEE 802.11a/b/g/n/ac θα μπορείτε να χρησιμοποιείτε τη ζώνη 2.4GHz ή τη ζώνη 5GHz.
- Αν χρησιμοποιείτε δύο υπολογιστές με προσαρμογείς IEEE 802.11a/b/g/n/ac WLAN θα μπορείτε να χρησιμοποιείτε ταυτόχρονα τις ζώνες 2.4GHz και 5GHz.
- Τα καλώδια Ethernet RJ-45 που θα χρησιμοποιηθούν για να συνδέσουν τις συσκευές του δικτύου δεν πρέπει να υπερβαίνουν τα 100 μέτρα.

# <span id="page-9-0"></span>**Ρύθμιση του ασύρματου δρομολογητή**

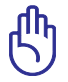

#### **ΣΗΜΑΝΤΙΚΟ**!

- Χρησιμοποιήστε ενσύρματη σύνδεση για την εγκατάσταση του ασύρματου δρομολογητή ώστε να αποφύγετε πιθανά προβλήματα εγκατάστασης λόγω της αβεβαιότητας της ασύρματης σύνδεσης.
- Πριν εγκαταστήσετε τον ασύρματο δρομολογητή ASUS, κάντε τα εξής:
	- Αν αντικαθιστάτε έναν ήδη υπάρχοντα δρομολογητή, αποσυνδέστε τον από το δίκτυο.
	- Αποσυνδέστε τα καλώδια από την υπάρχουσα εγκατάσταση μόντεμ. Αν το μόντεμ διαθέτει εφεδρική μπαταρία, αφαιρέστε την επίσης.
	- Επανεκκινήστε τον υπολογιστή (συνιστάται).

### **Ενσύρματη σύνδεση**

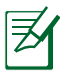

**ΣΗΜΕΊΩΣΗ**: Ο ασύρματος δρομολογητής έχει ενσωματωμένη λειτουργία αυτόματης διασταύρωσης (crossover), επομένως χρησιμοποιήστε είτε καλώδιο 'straight-through' είτε 'crossover' για την ενσύρματη σύνδεση.

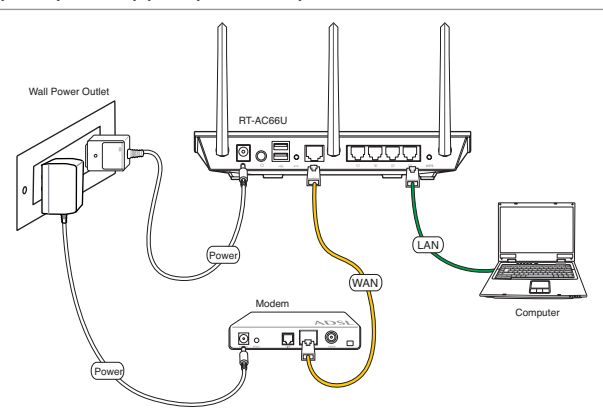

#### **Για να εγκαταστήσετε τον ασύρματο δρομολογητή μέσω ενσύρματης σύνδεσης:**

1. Συνδέστε τον μετασχηματιστή ρεύματος AC του ασύρματου δρομολογητή στη θύρα εισόδου DC και σε μια πρίζα ρεύματος. <span id="page-10-0"></span>2. Χρησιμοποιήστε το καλώδιο δικτύου που περιλαμβάνεται στη συσκευασία, για να συνδέσετε τον υπολογιστή στη θύρα LAN του ασύρματου δρομολογητή.

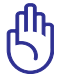

ΣΗΜΑΝΤΙΚΟ! Βεβαιωθείτε ότι η λυχνία LED του δικτύου LAN αναβοσβήνει.

- 3 Χρησιμοποιήστε ένα άλλο καλώδιο δικτύου για να συνδέσετε το μόντεμ στη θύρα WAN του ασύρματου δρομολογητή.
- 4. Συνδέστε τον μετασχηματιστή ρεύματος AC του μόντεμ στη θύρα εισόδου DC και σε μια πρίζα ρεύματος.

# **Ασύρματη σύνδεση**

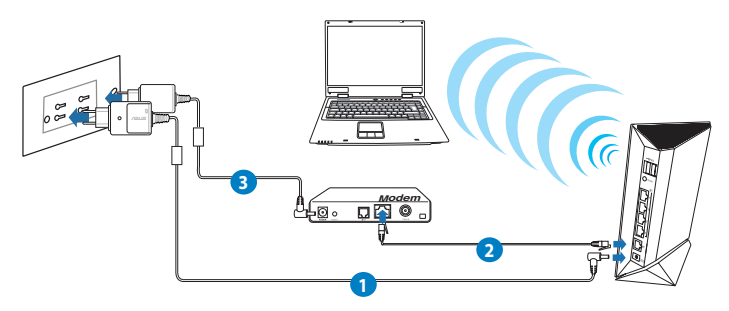

#### **Για να εγκαταστήσετε τον ασύρματο δρομολογητή μέσω ενσύρματης σύνδεσης:**

- 1. Συνδέστε τον μετασχηματιστή ρεύματος AC του ασύρματου δρομολογητή στη θύρα εισόδου DC και σε μια πρίζα ρεύματος.
- 2 Χρησιμοποιήστε το καλώδιο δικτύου που περιλαμβάνεται στη συσκευασία για να συνδέσετε το μόντεμ στη θύρα WAN του ασύρματου δρομολογητή.
- 3. Συνδέστε τον μετασχηματιστή ρεύματος AC του μόντεμ στη θύρα εισόδου DC και σε μια πρίζα ρεύματος.
- 4. Εγκαταστήστε έναν προσαρμογέα WLAN συμβατό με IEEE 802.11a/b/g/n/ac στον υπολογιστή σας.

<span id="page-11-0"></span>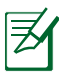

#### **ΣΗΜΕΙΏΣΕΙΣ**:

- Για λεπτομέρειες σχετικά με τη σύνδεση σε ένα ασύρματο δίκτυο, ανατρέξτε στο εγχειρίδιο χρήστη του προσαρμογέα WI AN.
- Για να εγκαταστήσετε τις ασύρματες ρυθμίσεις ασφαλείας για το δίκτυό σας, ανατρέξτε στην ενότητα **Εγκατάσταση των ασύρματων ρυθμίσεων ασφαλείας** σε αυτό το εγχειρίδιο χρήστη.

# **Στήριξη στη βάση**

• Ευθυγραμμίστε και εισάγετε τους γάντζους στήριξης της βάσης στις οπές στήριξης του ασύρματου δρομολογητή.

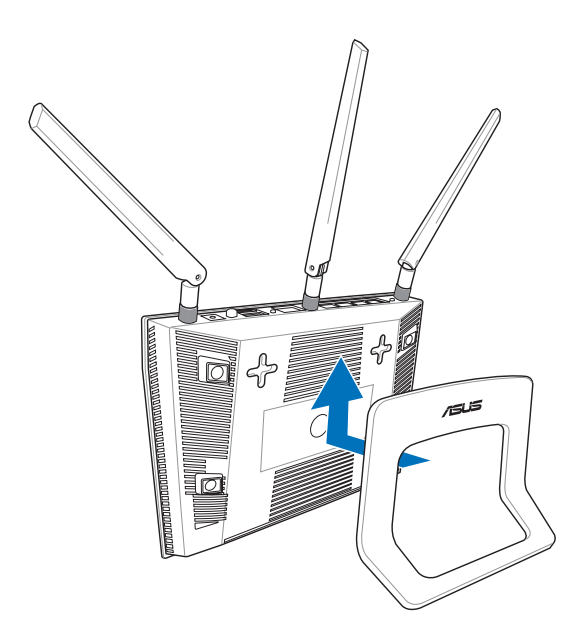

# <span id="page-12-0"></span>**Πριν προχωρήσετε**

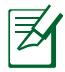

#### **ΣΗΜΕΊΩΣΗ**:

Πριν διαμορφώσετε τον ασύρματο δρομολογητή, εκτελέστε τα βήματα που περιγράφονται σε αυτή την ενότητα για τον κεντρικό υπολογιστή σας και τους πελάτες του δικτύου.

### **A. Απενεργοποιήστε το διακομιστή μεσολάβησης, αν είναι ενεργοποιημένος.**

#### **Windows® 7**

- 1. Κάντε κλικ στο κουμπί **Start (Έναρξη)** > **Internet Explorer** για να εκκινήσετε την εφαρμογή περιήγησης στο διαδίκτυο.
- 2. Κάντε κλικ στο κουμπί **Tools (Εργαλεία)** > **Internet options (Επιλογές Internet)** > καρτέλα **Connections (Συνδέσεις)** > **LAN settings (Ρυθμίσεις LAN)**.

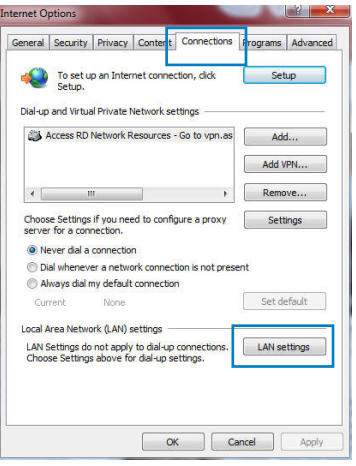

- 3. Από την οθόνη Ρυθμίσεις τοπικού δικτύου (LAN), καταργήστε την επιλογή **Use a proxy server for your LAN (Χρήση διακομιστή μεσολάβησης για το LAN)**.
- 4. Κάντε κλικ στο **OK** όταν τελειώσετε.

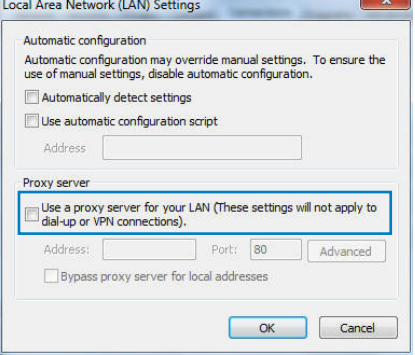

#### <span id="page-13-0"></span>**MAC OS**

- 1. Από το πρόγραμμα περιήγησης στο διαδίκτυο Safari, κάντε κλικ στο **Safari > Preferences (Προτιμήσεις) > Advanced (Για προχωρημένους) > Change Settings... (Αλλαγή ρυθμίσεων…)**
- 2. Από την οθόνη Δικτύου, καταργήστε την επιλογή **FTP Proxy (Διακομιστής μεσολάβησης FTP)** και

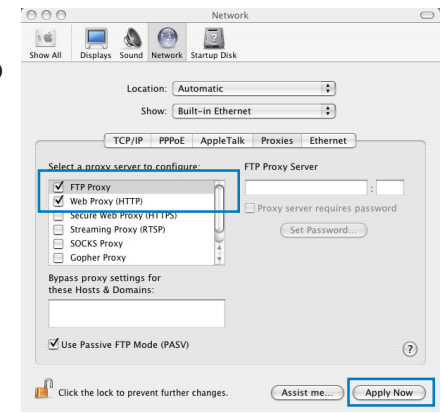

**Web Proxy (HTTP) [Διακομιστής μεσολάβησης Web (HTTP)]**.

3. Κάντε κλικ στο **Apply Now (Εφαρμογή τώρα)** όταν τελειώσετε.

**ΣΗΜΕΊΩΣΗ:** Ανατρέξτε στη βοήθεια του προγράμματος περιήγησης στο διαδίκτυο που χρησιμοποιείτε για λεπτομέρειες σχετικά με την απενεργοποίηση του διακομιστή μεσολάβησης.

### **B. Ορίστε τις ρυθμίσεις TCP/IP για αυτόματη απόδοση διεύθυνσης IP.**

#### **Windows® 7**

- 1. Κάντε κλικ στο κουμπί **Start (Έναρξη)** > **Control Panel (Πίνακας Ελέγχου)** > **Network and Internet (Δίκτυο και Internet)** > **Network and Sharing Center (Κέντρο δικτύου και κοινής χρήσης)** > **Manage network connections (Διαχείριση συνδέσεων δικτύου)**.
- 2. Επιλέξτε **Internet Protocol Version 4 (TCP/IPv4)** [Πρωτόκολλο Internet Έκδοση 4 (TCP/IPv4)] ή **Internet Protocol Version 6 (TCP/ IPv6) [Πρωτόκολλο Internet Έκδοση 6 (TCP/IPv6)]**, και κάντε κλικ στο **Properties (Ιδιότητες)**.

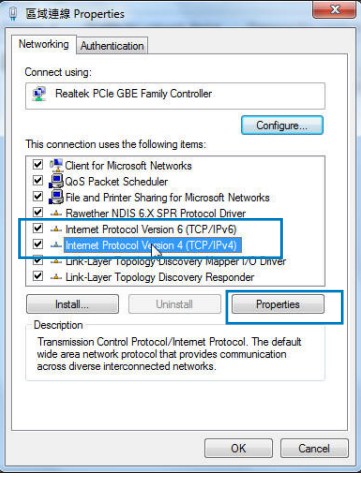

3. Για αυτόματη λήψη των ρυθμίσεων iPv4 IP, επιλέξτε **Obtain an IP address automatically (Λήψη διεύθυνσης ΙΡ αυτόματα)**.

Για αυτόματη λήψη των ρυθμίσεων iPv6 IP, επιλέξτε **Obtain an IPv6 address automatically (Λήψη διεύθυνσης ΙΡv6 αυτόματα)**.

4. Κάντε κλικ στο **OK** όταν τελειώσετε.

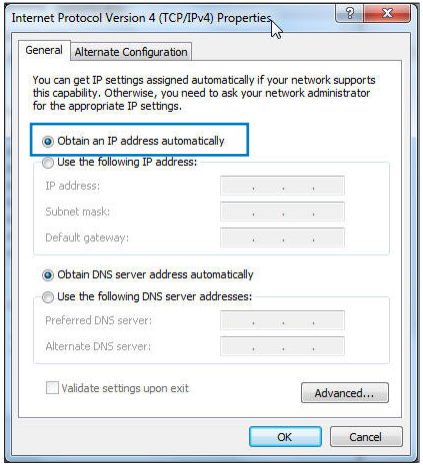

#### **MAC OS**

- 1. Κάντε κλικ στο εικονίδιο της Apple που βρίσκεται στην πάνω αριστερή γωνία της οθόνης σας.
- 2. Κάντε κλικ στο **System Preferences (Προτιμήσεις συστήματος) > Network (Δίκτυο) > Configure...( Διαμόρφωση…)**
- 3. Από την καρτέλα **TCP/IP**, επιλέξτε **Using DHCP (Χρήση DHCP)** στην

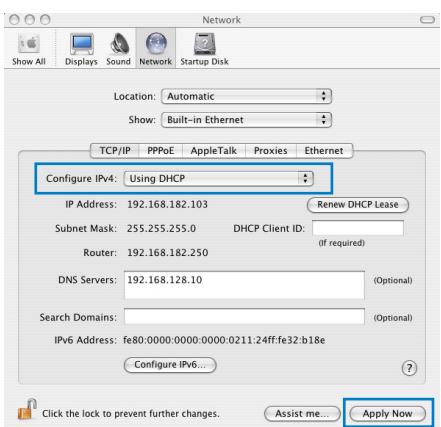

αναπτυσσόμενη λίστα **Configure IPv4 (Διαμόρφωση IPv4 ).**

4. Κάντε κλικ στο Apply Now (Εφαρμογή τώρα) όταν τελειώσετε.

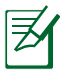

**ΣΗΜΕΊΩΣΗ:** Ανατρέξτε στη βοήθεια και υποστήριξη του λειτουργικού σας συστήματος για λεπτομέρειες σχετικά με τη διαμόρφωση των ρυθμίσεων TCP/IP του υπολογιστή σας.

### <span id="page-15-0"></span>**C. Απενεργοποιήστε τη σύνδεση μέσω τηλεφώνου, αν είναι ενεργοποιημένη.**

#### **Windows® 7**

- 1. Κάντε κλικ στο κουμπί **Start (Έναρξη)** > **Internet Explorer** για να εκκινήσετε την εφαρμογή περιήγησης στο διαδίκτυο.
- 2. Κάντε κλικ στο κουμπί **Tools (Εργαλεία)** > **Internet options (Επιλογές Internet)** > καρτέλα **Connections (Συνδέσεις)**.
- 3. Επιλέξτε **Never dial a connection (Να μην γίνεται ποτέ κλήση μιας σύνδεσης)**.

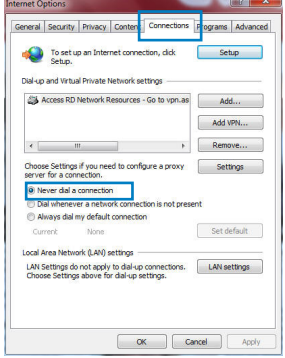

4. Κάντε κλικ στο **OK** όταν τελειώσετε.

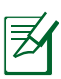

**ΣΗΜΕΊΩΣΗ:** Ανατρέξτε στη βοήθεια του προγράμματος περιήγησης στο διαδίκτυο για λεπτομέρειες σχετικά με την απενεργοποίηση της σύνδεσης μέσω τηλεφώνου.

# <span id="page-16-0"></span>**3 Διαμόρφωση μέσω της διαδικτυακής γραφικής διεπαφής χρήστη (GUI)**

# **Σύνδεση στο διαδικτυακό γραφικό περιβάλλον χρήστη (GUI)**

Ο Ασύρματος Δρομολογητής ASUS παρέχεται με ένα εσωτερικό διαδικτυακό γραφικό περιβάλλον χρήστη (GUI) που σας επιτρέπει να διαμορφώνετε εύκολα τις διάφορες ρυθμίσεις μέσω μιας εφαρμογής περιήγησης στο διαδίκτυο όπως Internet Explorer, Firefox, Safari ή Google Chrome.

### **Για να συνδεθείτε στο διαδικτυακό GUI:**

- 1. Στην εφαρμογή περιήγησης στο διαδίκτυο όπως Internet Explorer, Firefox, Safari ή Google Chrome, πληκτρολογήστε την προεπιλεγμένη διεύθυνση IP του ασύρματου δρομολογητή: **192.168.1.1**
- 2. Στο παράθυρο σύνδεσης πληκτρολογήστε το προεπιλεγμένο όνομα χρήστη (**admin**) και τον κωδικό πρόσβασης (**admin**).

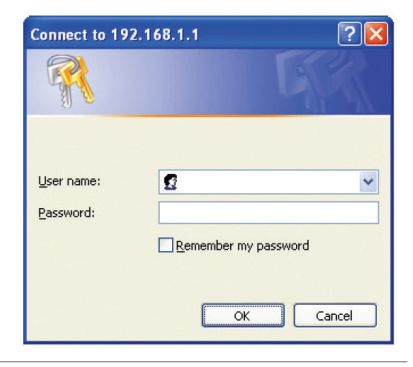

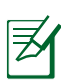

#### **ΣΗΜΕΙΏΣΕΙΣ**:

- Για τους πελάτες του δικτύου, βεβαιωθείτε ότι έχετε πραγματοποιήσει τις ρυθμίσεις TCP/IP έτσι ώστε να λαμβάνετε αυτόματα διευθύνεις ΙP, έχετε απενεργοποιήσει τις ρυθμίσεις του διακομιστή μεσολάβησης και τις ρυθμίσεις κλήσης και έχετε ακυρώσει τη σύνδεση μέσω τηλεφώνου.
- Για περισσότερες λεπτομέρειες, ανατρέξτε στην ενότητα **Πριν προχωρήσετε** στο παρόν εγχειρίδιο χρήστη.

<span id="page-17-0"></span>3. Θα εκκινήσει το διαδικτυακό GUI του ασύρματου δρομολογητή. Χρησιμοποιήστε το διαδικτυακό GUI για να διαμορφώσετε τις ασύρματες ρυθμίσεις.

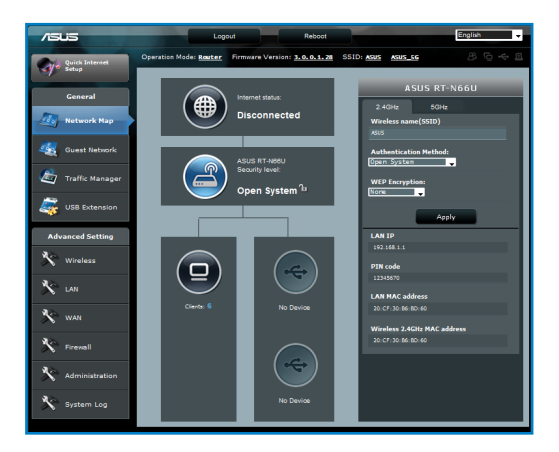

# **Εγκατάσταση της σύνδεσης στο Internet**

**ΣΗΜΕΊΩΣΗ**: Όταν ρυθμίζετε τη σύνδεση στο Internet **για**<br>**πρώτη φορά**, πατήστε το **Κουμπί επαναφοράς** στον ασύρματο<br>δρομολογητή για να τον επαναφέρετε στις προεπιλεγμένες εργοστασιακές ρυθμίσεις.

#### **Γρήγορη εγκατάσταση Internet (Quick Internet Setup - QIS) με αυτόματη ανίχνευση**

Η λειτουργία γρήγορης εγκατάστασης Internet (QIS) σας καθοδηγεί στη γρήγορη εγκατάσταση της σύνδεσης στο Internet.

#### **Για να χρησιμοποιήσετε την αυτόματη ανίχνευση QIS:**

1. Εκκινήστε μια εφαρμογή περιήγησης στο διαδίκτυο όπως Internet Explorer, Firefox, Safari, ή Google Chrome.

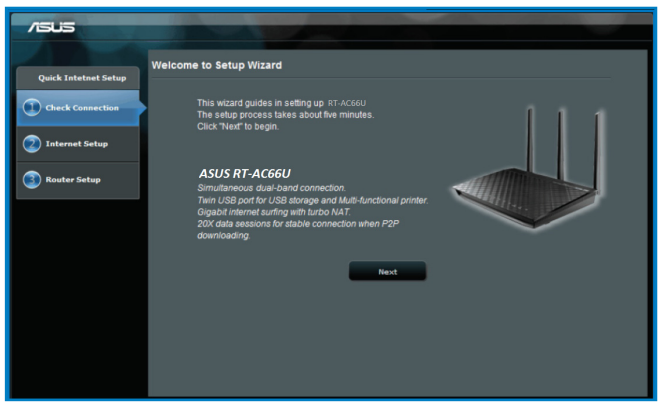

2. Ο ασύρματος δρομολογητής ανιχνεύει αυτόματα αν ο τύπος της σύνδεσης με τον ISP είναι **Dynamic IP (Δυναμική ΙΡ)**, **PPPoE**, **PPTP**, **L2TP** και **Static IP (Στατική ΙΡ)**. Πληκτρολογήστε τις απαραίτητες πληροφορίες για τον τύπο σύνδεσης με τον ISP.

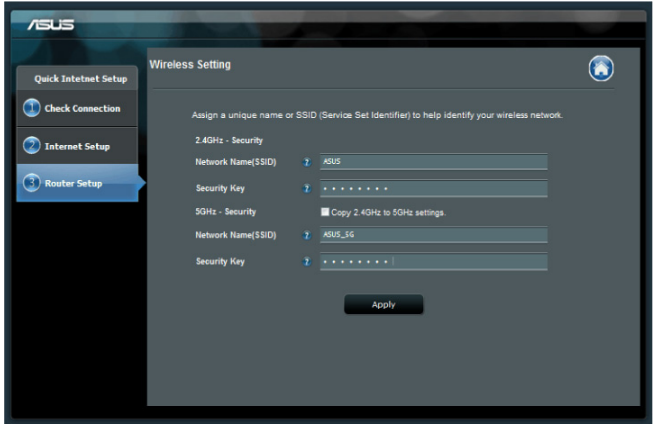

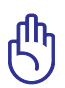

**ΣΗΜΑΝΤΙΚΟ**! Μπορείτε να λάβετε τις απαραίτητες πληροφορίες για τη σύνδεσή σας στο Internet από τον ISP.

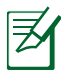

#### **ΣΗΜΕΙΏΣΕΙΣ**:

- Η αυτόματη ανίχνευση του τύπου σύνδεσης με τον ISP λαμβάνει χώρα όταν διαμορφώνετε τον ασύρματο δρομολογητή για πρώτη φορά ή όταν ο ασύρματος δρομολογητής έχει επαναφερθεί στις προεπιλεγμένες ρυθμίσεις.
- Αν το QIS αποτύχει να ανιχνεύσει τον τύπο της σύνδεσής σας στο Internet, κάντε κλικ στο Skip to manual setting (Μετάβαση στη μη αυτόματη ρύθμιση) (δείτε την καταγραφή εικόνας στο βήμα 1) και διαμορφώστε χειροκίνητα τις ρυθμίσεις σύνδεσης.
- Αν το QIS δεν μπορέσει να εκκινήσει αυτόματα, εκκινήστε χειροκίνητα τη διαδικτυακή διεπαφή χρήστη (web GUI) του ασύρματου δρομολογητή για να αποκτήσετε πρόσβαση στη σελίδα QIS. Για να το κάνετε ακολουθήστε τα εξής βήματα:
	- Στο πρόγραμμα περιήγησης στο διαδίκτυο, πληκτρολογήστε<br>http://192.168.1.1
	- Στο παράθυρο σύνδεσης, πληκτρολογήστε το προεπιλεγμένο όνομα χρήστη admin και κωδικό πρόσβασης admin.
	- Κάντε κλικ στο **GO (ΜΕΤΑΒΑΣΗ)** στο πεδίο **Quick Internet Internet status (Κατάσταση Internet)** στη σελίδα<br>Network Map (Χάρτης δικτύου).
- 3. Εκχωρήστε το όνομα δικτύου (SSID) και το κλειδί ασφαλείας για την ασύρματη σύνδεση 2.4GHz και 5 GHz. Κάντε κλικ στο Apply (Εφαρμογή) όταν τελειώσετε.

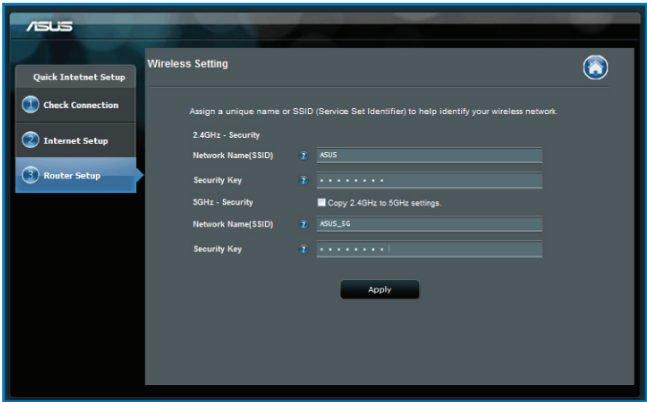

4. Εμφανίζονται οι ρυθμίσεις του Internet και του ασύρματου δικτύου. Κάντε κλικ στο Next (Επόμενο) για να συνεχίσετε.

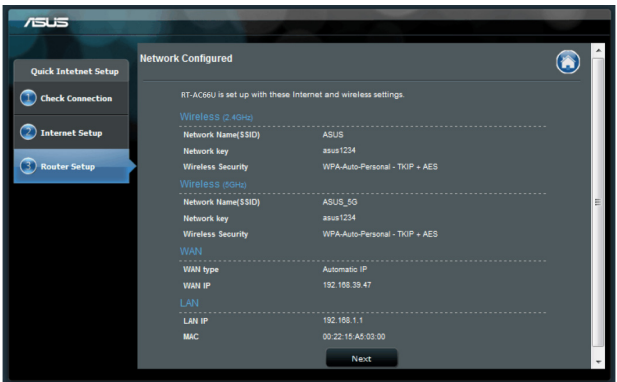

5. Διαβάστε το βοήθημα για τη σύνδεση ασύρματου δικτύου. Όταν τελειώσετε, κάντε κλικ στο Finish (Τέλος)..

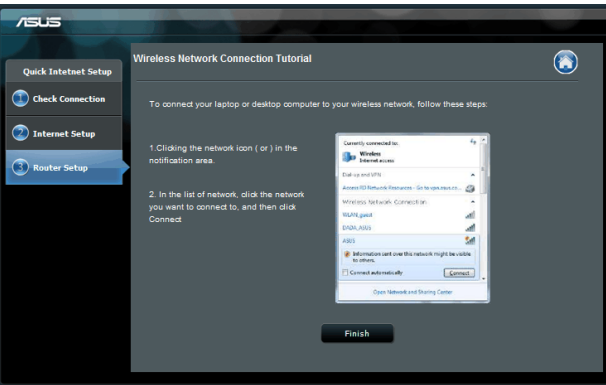

# <span id="page-21-0"></span>**Εγκατάσταση των ασύρματων ρυθμίσεων ασφαλείας**

Για να προστατεύσετε το ασύρματο δίκτυο από μη εξουσιοδοτημένη πρόσβαση, πρέπει να διαμορφώσετε τις ρυθμίσεις ασφαλείας.

#### **Για να εγκαταστήσετε τις ασύρματες ρυθμίσεις ασφαλείας:**

- 1. Πληκτρολογήστε **192.168.1.1** στην εφαρμογή περιήγησης στο διαδίκτυο.
- 2. Στην οθόνη σύνδεσης πληκτρολογήστε το προεπιλεγμένο όνομα χρήστη (**admin**) και τον κωδικό πρόσβασης (**admin**) και κάντε κλικ στο **ΟΚ**. Θα εκκινήσει το διαδικτυακό GUI του ασύρματου δρομολογητή.
- 3. Στην οθόνη Network Map (Χάρτης δικτύου), επιλέξτε το εικονίδιο **System status (Κατάσταση συστήματος)** για να εμφανίσετε τις ασύρματες ρυθμίσεις ασφαλείας όπως SSID, επίπεδο ασφαλείας και ρυθμίσεις κρυπτογράφησης.

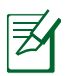

**ΣΗΜΕΊΩΣΗ**: Μπορείτε να ορίσετε διαφορετικές ασύρματες ρυθμίσεις ασφαλείας για τις ζώνες 2.4GHz και 5GHz.

# **Ρυθμίσεις ασφαλείας 2.4GHz**

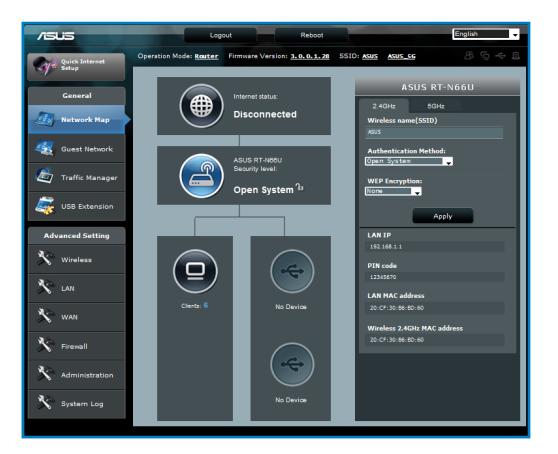

### **Ρυθμίσεις ασφαλείας 5GHz**

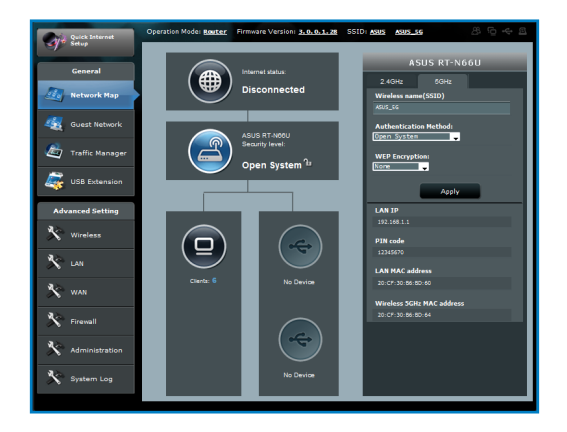

- 4. Στο πεδίο **Wireless name (SSID) (Ασύρματο όνομα (SSID))**, πληκτρολογήστε ένα μοναδικό όνομα για το ασύρματο δίκτυο.
- 5. Από την αναπτυσσόμενη λίστα **Security Level (Επίπεδο ασφαλείας)**, επιλέξτε τη μέθοδο κρυπτογράφησης για το ασύρματο δίκτυο.

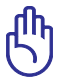

**ΣΗΜΑΝΤΙΚΟ**! Το πρότυπο IEEE 802.11n/ac απαγορεύει τη χρήση υψηλής ταχύτητας με WEP ή WPA-TKP όπως το unicast cipher. Αν χρησιμοποιείτε μεθόδους κρυπτογράφησης, η ταχύτητα δεδομένων θα πέσει σε σύνδεση IEEE 802.11g 54Mbps.

- 6. Πληκτρολογήστε τον κωδικό πρόσβασης ασφαλείας.
- 7. Κάντε κλικ στο **Apply (Εφαρμογή)** όταν τελειώσετε.

# <span id="page-23-0"></span>**Διαχείριση των πελατών του δικτύου**

#### **Για να διαχειριστείτε τους πελάτες του δικτύου σας:**

- 1. Εκκινήστε το διαδικτυακό GUI του ασύρματου δρομολογητή.
- 2. Στην οθόνη **Network Map (Χάρτης δικτύου)**, επιλέξτε το εικονίδιο **Client Status (Κατάσταση πελάτη)** για να εμφανίσετε τις πληροφορίες για τους πελάτες του δικτύου σας.

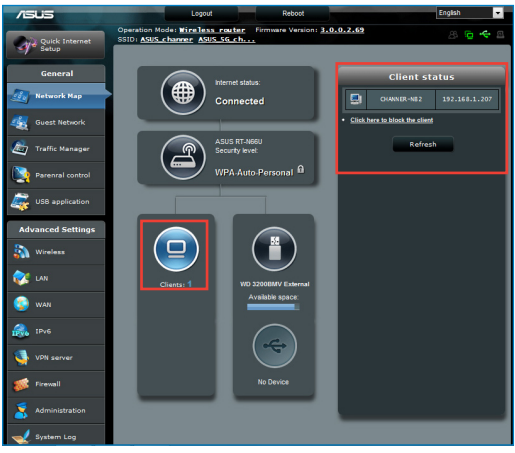

# <span id="page-24-0"></span>**Παρακολούθηση της συσκευής USB**

Ο Ασύρματος Δρομολογητής ASUS παρέχει δύο θύρες USB2.0 για σύνδεση συσκευών USB όπως μνήμη αποθήκευσης USB, κάμερα USB, και εκτυπωτή USB, έτσι ώστε να μπορείτε να παρακολουθείτε το περιβάλλον σας, να ανταλλάσσετε δεδομένα και εκτυπωτές με χρήστες του δικτύου σας.

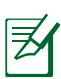

**ΣΗΜΕΊΩΣΗ**: Για να χρησιμοποιήσετε αυτή τη λειτουργία, χρειάζεται να συνδέσετε μια συσκευή αποθήκευσης USB, όπως ένα σκληρό δίσκο USB ή μια διάταξη μνήμης USB flash, στη θύρα USB2.0 στην πίσω πλευρά του ασύρματου δρομολογητή. Σιγουρευτείτε ότι η συσκευή αποθήκευσης USB είναι σωστά διαμορφωμένη και διαμερισματοποιημένη. Ανατρέξτε στη Λίστα Υποστήριξης Δίσκων Plug-n-Share στη διεύθυνση http://event. asus.com/networks/disksupport

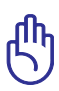

**ΣΗΜΑΝΤΙΚΟ**! Πρέπει πρώτα να δημιουργήσετε ένα λογαριασμό χρήστη για να επιτρέπετε σε άλλους πελάτες του δικτύου την πρόσβαση στη συσκευή USB. Για περισσότερες πληροφορίες, ανατρέξτε στην ενότητα **Κοινή χρήση αρχείων από μια συσκευή αποθήκευσης USB** σε αυτό το εγχειρίδιο χρήστη.

### **TΓια να παρακολουθείτε τη συσκευή USB:**

- 1. Εκκινήστε το διαδικτυακό GUI του ασύρματου δρομολογητή.
- 2. Στην οθόνη **Network Map (Χάρτης δικτύου)**, επιλέξτε το εικονίδιο **USB Disk Status (Κατάσταση δίσκου USB)** για να εμφανιστούν οι πληροφορίες που αφορούν τη συσκευή USB.

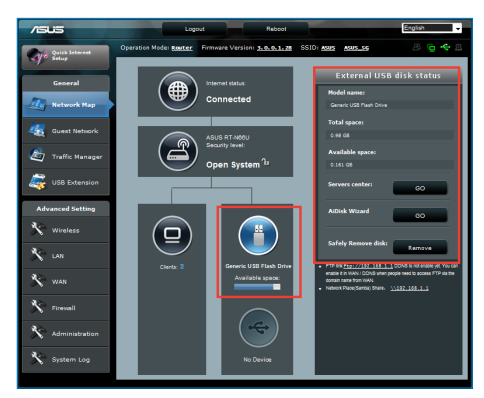

3. Στο πεδίο **AiDisk Wizard (Οδηγός AiDisk)**, κάντε κλικ στο **GO (ΜΕΤΑΒΑΣΗ)** για να εγκαταστήσετε ένα διακομιστή FTP για κοινή χρήση αρχείων στο Internet.

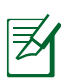

#### **ΣΗΜΕΊΩΣΗ**:

• Για περισσότερες πληροφορίες, ανατρέξτε στην επόμενη ενότητα **Χρήση της υπηρεσίας κοινής χρήσης θέσης δικτύου (Samba) και Χρήση της υπηρεσίας κοινής χρήσης FTP** σε αυτό το εγχειρίδιο χρήστη.

- **Σε εξωτερικό δίσκο HDD/Flash USB**:
	- Ο ασύρματος δρομολογητής λειτουργεί με τους περισσότερους δίσκους HDD/Flash USB (μεγέθους έως 2TB) και υποστηρίζει πρόσβαση για ανάγνωση-εγγραφή σε συστήματα FAT16, FAT32, EXT2, EXT3, και NTFS.
	- Για να αφαιρέσετε με ασφάλεια το δίσκο USB, εκκινήστε τη διαδικτυακή διεπαφή χρήστη (web GUI) (http://192.168.1.1) και στην πάνω δεξιά γωνία της σελίδας Χάρτης δικτύου κάντε κλικ στο εικονίδιο USB > και επιλέξτε **Eject USB1 (Εξαγωγή USB1).**
	- Η εσφαλμένη αφαίρεση του δίσκου USB ενδέχεται να προκαλέσει καταστροφή δεδομένων.

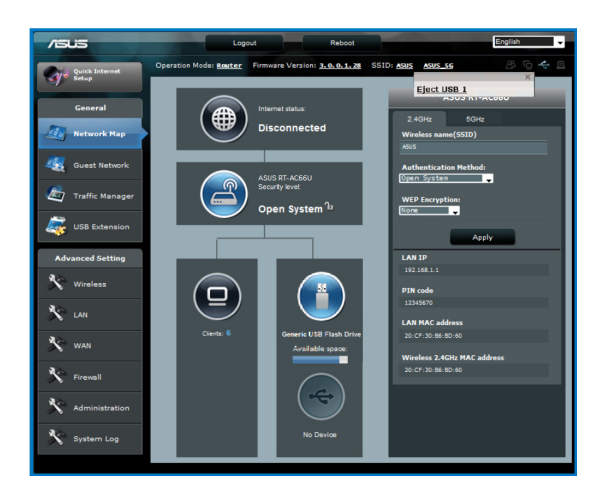

# **Δημιουργία δικτύου επισκεπτών**

Το δίκτυο επισκεπτών παρέχει πρόσβαση στο Internet σε προσωρινούς επισκέπτες χωρίς να παρέχει πρόσβαση στο ιδιωτικό σας δίκτυο.

#### **Για να δημιουργήσετε ένα δίκτυο επισκεπτών:**

- 1. Εκκινήστε το διαδικτυακό GUI του ασύρματου δρομολογητή.
- 2. Στην οθόνη Δίκτυο επισκεπτών, κάντε κλικ στο Create (Δημιουργία) για να δημιουργήσετε ένα δίκτυο για τους επισκέπτες σας.

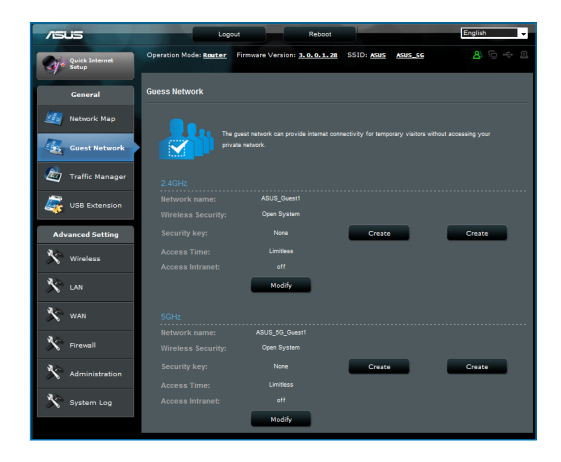

# <span id="page-27-0"></span>**Χρήση της Διαχείρισης κίνησης**

### **Διαχείριση εύρους ζώνης QoS (Quality of Service - Ποιότητα Υπηρεσίας).**

Η Ποιότητα υπηρεσίας (QoS) σας επιτρέπει να ορίζετε την προτεραιότητα εύρους ζώνης και να διαχειρίζεστε την κίνηση του δικτύου.

#### **TΓια να παρακολουθείτε τη συσκευή USB:**

- 1. Εκκινήστε το διαδικτυακό GUI του ασύρματου δρομολογητή.
- 2. Στην οθόνη Διαχείριση κίνησης, επιλέξτε την καρτέλα QoS.
- 3. Κάντε κλικ στο ON (ΕΝΕΡΓ.) για να ενεργοποιήσετε τον προεπιλεγμένο κανόνα και συμπληρώστε τα πεδία εύρους ζώνης λήψης και μεταφόρτωσης.

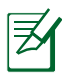

#### **ΣΗΜΕΙΏΣΕΙΣ:**

- Μπορείτε να λάβετε πληροφορίες για το εύρος ζώνης από τον ISP σας.
- Αν θέλετε να δώσετε προτεραιότητα σε ιδιαίτερες δικτυακές εφαρμογές και συσκευές δικτύου, επιλέξτε την προτεραιότητα που θέλετε από τους κανόνες QoS που καθορίζονται από το χρήστη.

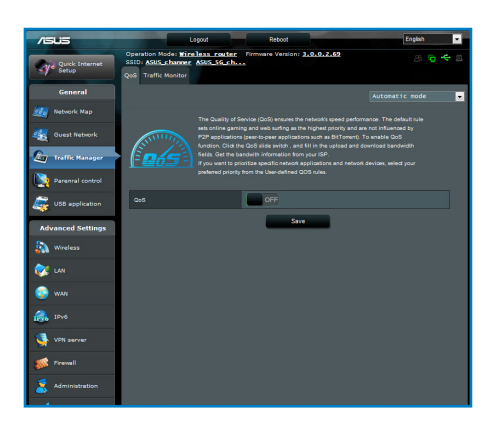

### <span id="page-28-0"></span>**Παρακολούθηση της κίνησης**

Η λειτουργία παρακολούθησης κίνησης σας επιτρέπει να εκτιμήσετε τη χρήση του εύρους ζώνης και την ταχύτητα των συνδέσεών σας στο Internet, ή σε δίκτυα LAN, Wired, WLAN (2.4GHz ή 5GHz).

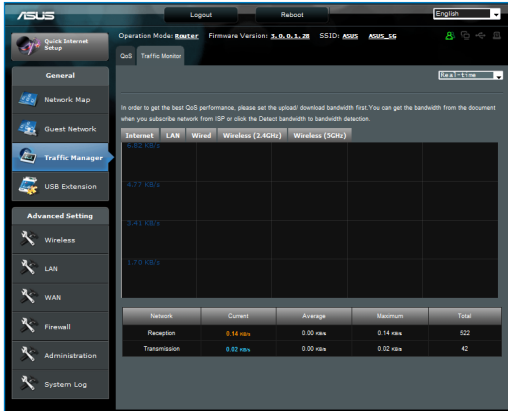

# **Χρήση της επέκτασης USB**

Η λειτουργία Επέκταση USB παρέχει τα υπομενού AiDisk, Servers Center (Κέντρο διακομιστών), Network Printer Server (Διακομιστής εκτυπωτή δικτύου) και Download Master (Διαχείριση λήψεων).

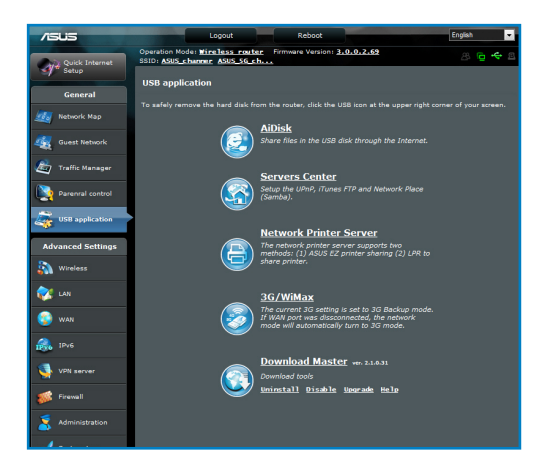

# <span id="page-29-0"></span>**Χρήση του AiDisk για κοινή χρήση αρχείων**

Το AiDisk σας επιτρέπει να μοιράζεστε αρχεία στο δίσκο USB μέσω Internet..

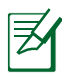

**ΣΗΜΕΊΩΣΗ**: Πριν χρησιμοποιήσετε το AiDisk, σιγουρευτείτε ότι έχετε εισάγει ένα δίσκο USB στη θύρα USB του ασύρματου δρομολογητή.

#### **Για να χρησιμοποιήσετε το AiDisk:**

- 1. Κάντε κλικ στο εικονίδιο **AiDisk** στην Επέκταση USB.
- 2. Από την οθόνη **Welcome to AiDisk wizard (Καλώς ήρθατε στον οδηγό του AiDisk)**, κάντε κλικ στο **Go (Μετάβαση)**.

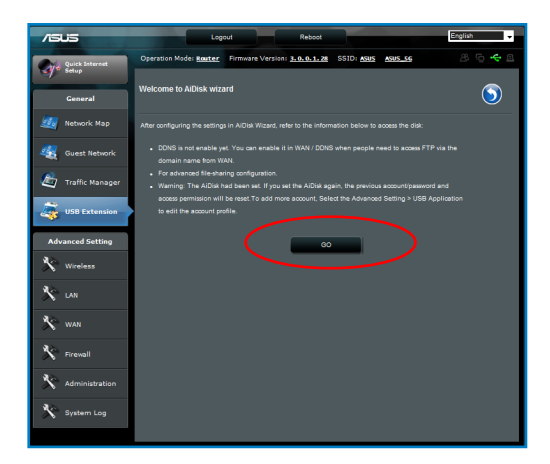

3. Επιλέξτε τα δικαιώματα πρόσβασης που θέλετε να εκχωρήσετε σε χρήστες που έχουν πρόσβαση στα κοινόχρηστα δεδομένα σας.

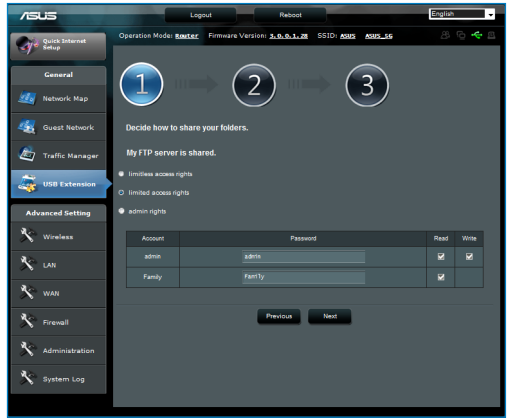

4. Δημιουργήστε το όνομα τομέα σας μέσω των υπηρεσιών ASUS DDNS,επιλέξτε **I will use the service and accept the Terms of service (Θα χρησιμοποιήσω την υπηρεσία και αποδέχομαι τους όρους χρήσης)** και πληκτρολογήστε το όνομα του τομέα σας. Όταν τελειώσετε, κάντε κλικ στο **Next (Επόμενο).**

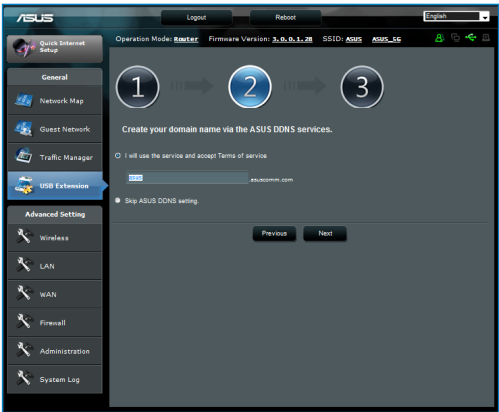

5. Κάντε κλικ στο **Finish (Τέλος)** για να ολοκληρώσετε την εγκατάσταση.

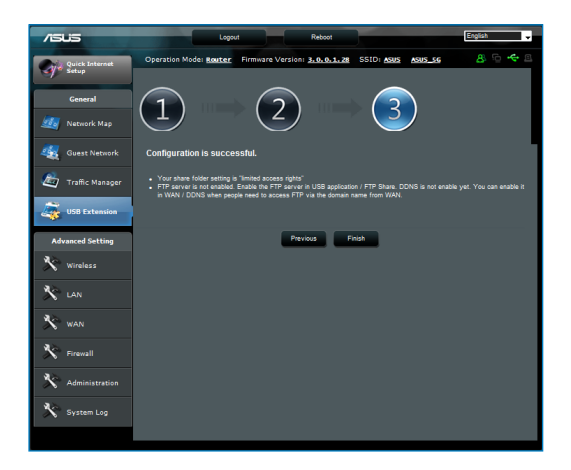

6. Για να αποκτήσετε πρόσβαση στην τοποθεσία FTP που δημιουργήσατε, εκκινήστε μια εφαρμογή περιήγησης στο διαδίκτυο ή ένα βοηθητικό πρόγραμμα FTP τρίτου προμηθευτή και πληκτρολογήστε το σύνδεσμο ftp (**ftp://<domain name>**) που δημιουργήσατε προηγουμένως.

### <span id="page-32-0"></span>**Χρήση της υπηρεσίας Κέντρο διακομιστών**

Ο ασύρματος δρομολογητής επιτρέπει σε συσκευές πολυμέσων UPnP (Universal Plug and Play), όπως PS3 και XBox 360, να αποκτήσουν πρόσβαση σε αρχεία πολυμέσων από το δίσκο USB που είναι συνδεδεμένος στον ασύρματο δρομολογητή.

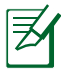

**ΣΗΜΕΊΩΣΗ**: Πριν χρησιμοποιήσετε τη λειτουργία UPnP Media Server, εγκαταστήστε μια ασύρματη κάρτα στη συσκευή UPnP.

#### **Για να χρησιμοποιήσετε το δρομολογητή σας ως Κέντρο διακομιστών:**

- 1. Κάντε κλικ στο Επέκταση USB από το μενού πλοήγησης στην αριστερή πλευρά της οθόνης σας.
- 2. Επιλέξτε **Servers Center (Κέντρο διακομιστών)**.. Ο ασύρματος δρομολογητής είναι έτοιμος να μοιραστεί τα αρχεία πολυμέσων που είναι αποθηκευμένα στο σκληρό δίσκο USB..

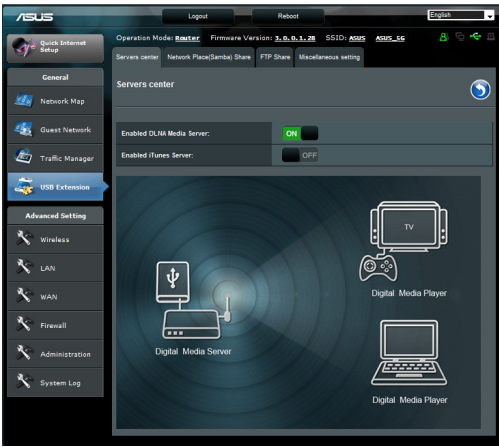

### <span id="page-33-0"></span>**Χρήση της υπηρεσίας Κοινή χρήση θέσης δικτύου (Samba)**

Η υπηρεσία κοινής χρήσης θέσης δικτύου (Samba) σας επιτρέπει να ορίζετε το λογαριασμό και τις άδειες πρόσβασης για την υπηρεσία samba.

#### **Για να χρησιμοποιήσετε την κοινή χρήση Samba:**

- 1. Κάντε κλικ στην καρτέλα **Network place (Samba) Share (Κοινή χρήση θέσης δικτύου (Samba))** στο Κέντρο διακομιστών της Επέκτασης USB..
- 2. Κάντε κλικ στο **Add (Προσθήκη), Delete (Διαγραφή) ή Modify (Τροποποίηση)** για να προσθέσετε, διαγράψετε ή τροποποιήσετε το λογαριασμό. Κάντε κλικ στο **Apply (Εφαρμογή)** όταν τελειώσετε..

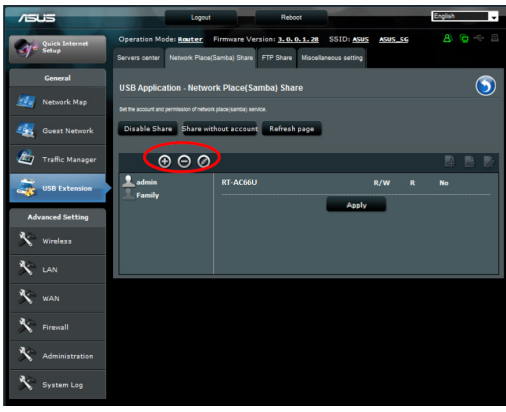

# <span id="page-34-0"></span>**Χρήση της υπηρεσίας Κοινή χρήση FTP**

### **Κοινή χρήση αρχείων μέσω του διακομιστή FTP**

Ο Ασύρματος Δρομολογητής ASUS σας δίνει τη δυνατότητα να μοιράζεστε αρχεία από τη συσκευή αποθήκευσης USB μέσω του διακομιστή FTP με υπολογιστές στο δίκτυο LAN ή μέσω Internet.

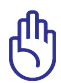

**ΣΗΜΑΝΤΙΚΟ**! Για να χρησιμοποιήσετε αυτή τη λειτουργία, χρειάζεται να συνδέσετε μια συσκευή αποθήκευσης USB, όπως ένα σκληρό δίσκο USB ή μια διάταξη μνήμης USB flash, στη θύρα USB2.0 στην πίσω πλευρά του ασύρματου δρομολογητή. Σιγουρευτείτε ότι η συσκευή αποθήκευσης USB είναι σωστά διαμορφωμένη και διαμερισματοποιημένη. Ανατρέξτε στον ιστότοπο της ASUS στη διεύθυνση **http://event.asus.com/2009/ networks/disksupport/** για τον πίνακα υποστήριξης συστημάτων αρχείων σκληρού δίσκου .

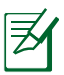

**ΣΗΜΕΊΩΣΗ**: Βεβαιωθείτε ότι έχετε αφαιρέσει με ασφάλεια το δίσκο USB. Η εσφαλμένη αφαίρεση του δίσκου USB ενδέχεται να προκαλέσει καταστροφή δεδομένων.

### **Για κοινή χρήση αρχείων μέσω του διακομιστή FTP:**

- 1. Σιγουρευτείτε ότι έχετε εγκαταστήσει το διακομιστή FTP μέσω του AiDisk.
- 2. Ενεργοποιήστε την υπηρεσία DDNS για πρόσβαση στο διακομιστή FTP. Για να το κάνετε ακολουθήστε τα εξής βήματα:
	- a. Από το μενού πλοήγησης, κάντε κλικ στο **Advanced (Για προχωρημένους)** > **WAN** > **DDNS**.
	- b. Στο πεδίο **Enable the DDNS Client? (Ενεργοποίηση του πελάτη DDNS;)**, επιλέξτε **Yes (Ναι)**.
	- c. Πληκτρολογήστε το **User Name or E-mail Address (Όνομα χρήστη ή διεύθυνση E-mail)** και **Password or DDNS key (Κωδικός πρόσβασης ή κλειδί DDNS)**.
	- d. Πληκτρολογήστε το **Host name (Όνομα κεντρικού υπολογιστή)**. Η μορφή πρέπει να είναι **xxx.asuscomm. com**, όπου xxx είναι το όνομα του κεντρικού σας υπολογιστή.
	- e. Όταν τελειώσετε, κάντε κλικ στο **Apply (Εφαρμογή)**.
- 3. Από το μενού πλοήγησης, κάντε κλικ στο **USB Extension (Επέκταση USB)** > **Servers Center (Κέντρο διακομιστών)** > **FTP Share (Κοινή χρήση FTP)** και επιλέξτε το λογαριασμό στον οποίο θέλετε να εκχωρήσετε δικαιώματα πρόσβασης.

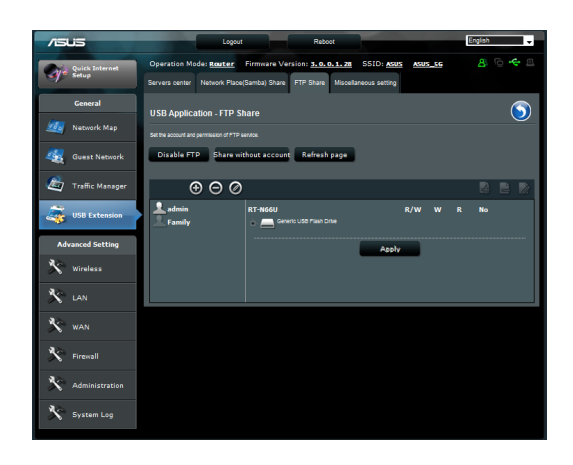

- 4. Από τη λίστα των αρχείων/φακέλων, επιλέξτε τον τύπο των δικαιωμάτων πρόσβασης που θέλετε να εκχωρήσετε σε συγκεκριμένους αρχείων/φακέλων:
	- **R/W**: Επιλέξτε το για να εκχωρήσετε δικαιώματα ανάγνωσης/εγγραφής σε ένα συγκεκριμένο αρχείων/ φακέλων.
	- **W**: Επιλέξτε το για να εκχωρήσετε δικαιώματα μόνο εγγραφής για ένα συγκεκριμένο αρχείων/φακέλων.
	- **R**: Επιλέξτε το για να εκχωρήσετε δικαιώματα μόνο ανάγνωσης σε ένα συγκεκριμένο αρχείων/φακέλων.
	- **No (Όχι)**: Επιλέξτε το αν δεν θέλετε την κοινή χρήση του συγκεκριμένου αρχείων/φακέλων.
- 5. Κάντε κλικ στο **Apply (Εφαρμογή)** για εφαρμογή των ρυθμίσεων.
- 6. Για πρόσβαση στο διακομιστή FTP, πληκτρολογήστε το σύνδεσμο ftp **ftp://<hostname>.asuscomm.com** και το όνομα χρήστη και κωδικό πρόσβασης σε μια εφαρμογή περιήγησης στο διαδίκτυο ή σε ένα βοηθητικό πρόγραμμα FTP τρίτου προμηθευτή.

# <span id="page-36-0"></span>**Χρήση της ρύθμισης Διάφορα**

Η ρύθμιση Διάφορα σας επιτρέπει να διαμορφώσετε άλλες ρυθμίσεις για το δίσκο USB, όπως μέγιστος αριθμός συνδεδεμένων χρηστών, όνομα συσκευής, ομάδα εργασίας και γλώσσα στο διακομιστή FTP.

#### **Για να χρησιμοποιήσετε τη ρύθμιση Διάφορα:**

- 1. Κάντε κλικ στην καρτέλα **Miscellaneous setting (Ρύθμιση Διάφορα)** στο Κέντρο διακομιστών της Επέκτασης USB.
- 2. Ακολουθήστε τις οδηγίες για να πληκτρολογήσετε τις αναγκαίες πληροφορίες.
- 3. Όταν τελειώσετε, κάντε κλικ στο **Apply (Εφαρμογή)**.

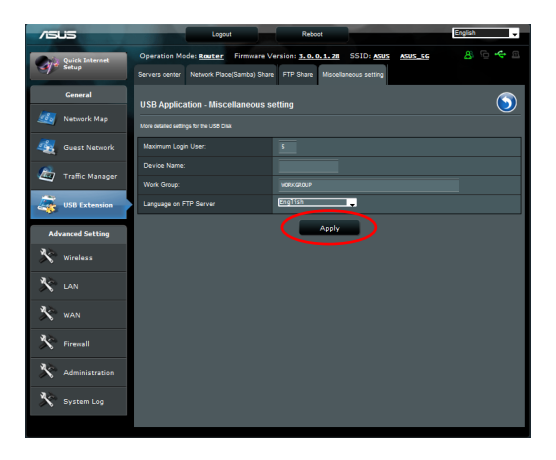

# <span id="page-37-0"></span>**Διαμόρφωση των Ρυθμίσεων για προχωρημένους**

Οι Ρυθμίσεις για προχωρημένους σάς επιτρέπουν να διαμορφώσετε τις προχωρημένες ρυθμίσεις για τον ασύρματο δρομολογητή.

### **Εγκατάσταση του Διακομιστή DHCP**

Μπορείτε να ενεργοποιήσετε τη λειτουργία **DHCP Server (Διακομιστής DHCP)** στον ασύρματο δρομολογητή έτσι ώστε οι πελάτες του δικτύου να μπορούν να λαμβάνουν αυτόματα διευθύνσεις IP από τον ασύρματο δρομολογητή.

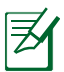

**ΣΗΜΕΊΩΣΗ**: Ο Ασύρματος Δρομολογητής ASUS μπορεί να υποστηρίξει έως 253 διευθύνσεις IP για το δίκτυό σας.

#### **Για να εγκαταστήσετε το διακομιστή DHCP:**

- 1. Κάντε κλικ στο **Advanced Setting (Ρυθμίσεις για προχωρημένους)** από το μενού πλοήγησης στην αριστερή πλευρά της οθόνης σας.
- 2. Στο μενού **LAN**, κάντε κλικ στο **DHCP Server (Διακομιστής DHCP)**.

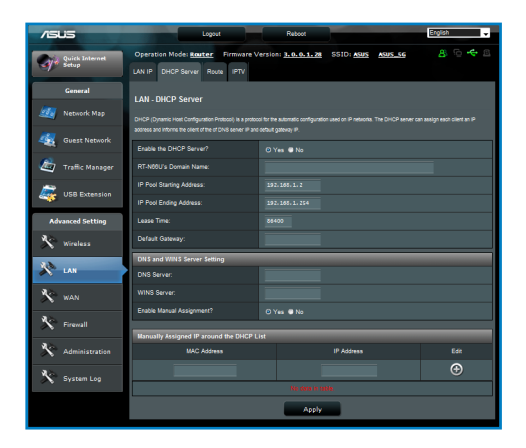

- 3. Στο πεδίο **Enable the DHCP Server? (Ενεργοποίηση του διακομιστή DHCP;)**, επιλέξτε Yes (Ναι).
- 4. Στο πεδίο **IP Pool Starting Address (Διεύθυνση έναρξης αποθέματος ΙΡ)**, πληκτρολογήστε την πρώτη διεύθυνση ΙΡ.
- 5. Στο πεδίο **IP Pool Ending Address (Διεύθυνση λήξης αποθέματος ΙΡ)**, πληκτρολογήστε την τελευταία διεύθυνση ΙΡ.
- 6. Στο πεδίο **Lease Time (Χρόνος μίσθωσης)**, πληκτρολογήστε το χρόνο λήξης της διεύθυνσης IP και ο ασύρματος δρομολογητής θα εκχωρήσει αυτόματα νέες διευθύνσεις IP για τους πελάτες του δικτύου.

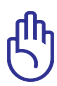

#### **ΣΗΜΑΝΤΙΚΟ**!

- Για τις διευθύνσεις έναρξης και λήξης αποθέματος IP, συνιστούμε να χρησιμοποιείτε:
	- **Διεύθυνση IP**: 192.168.1.xxx (το xxx μπορεί να είναι οποιοσδήποτε αριθμός μεταξύ 2 και 254)
- Η Διεύθυνση έναρξης αποθέματος ΙΡ δεν πρέπει να είναι μεγαλύτερη από τη Διεύθυνση λήξης αποθέματος ΙΡ.

### <span id="page-39-0"></span>**Αναβάθμιση του υλικολογισμικού**

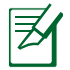

**ΣΗΜΕΊΩΣΗ**: Κάντε λήψη του πιο πρόσφατου υλικουλογισμικού από τον ιστότοπο της ASUS στη διεύθυνση **http://www.asus. com**.

#### **Για να αναβαθμίσετε το υλικολογισμικό:**

- 1. Κάντε κλικ στο **Advanced Setting (Προχωρημένες ρυθμίσεις)** από το μενού πλοήγησης στην αριστερή πλευρά της οθόνης σας.
- 2. Στο μενού **Administration (Διαχείριση)**, κάντε κλικ στο **Firmware Upgrade (Αναβάθμιση υλικολογισμικού)**.
- 3. Στο πεδίο **New Firmware File (Νέο αρχείο υλικολογισμικού)**, κάντε κλικ στο **Browse (Αναζήτηση)** για να εντοπίσετε το νέο υλικολογισμικό στον υπολογιστή σας.
- 4. Κάντε κλικ στο **Upload (Αποστολή)**. Η διαδικασία αποστολής διαρκεί περίπου τρία λεπτά.

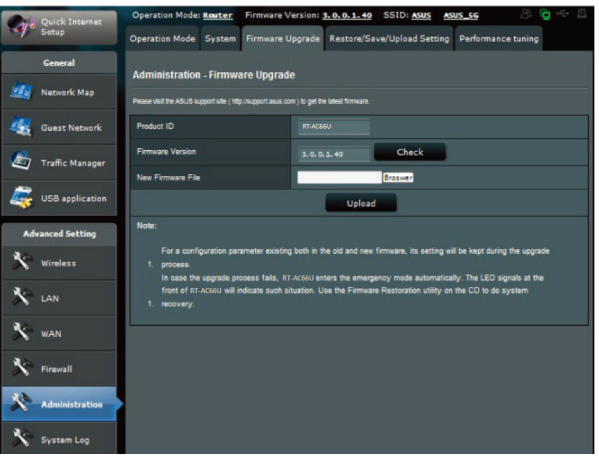

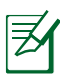

**ΣΗΜΕΊΩΣΗ**: Αν η διαδικασία αναβάθμισης αποτύχει, ο ασύρματος δρομολογητής εισέρχεται αυτόματα σε κατάσταση έκτακτης ανάγκης ή σφάλματος και η λυχνία ένδειξης (στην μπροστινή πλευρά αναβοσβήνει αργά. Για επαναφορά του συστήματος, χρησιμοποιήστε το βοηθητικό πρόγραμμα Firmware Restoration (Αποκατάσταση υλικολογισμικού).

### <span id="page-40-0"></span>**Ρυθμίσεις επαναφοράς/αποθήκευσης/αποστολής**

#### **Για να επαναφέρετε/αποθηκεύσετε/αποστείλετε τις ρυθμίσεις:**

1. Κάντε κλικ στο **Advanced Setting (Προχωρημένες ρυθμίσεις)** από το μενού πλοήγησης στην αριστερή πλευρά της οθόνης σας.

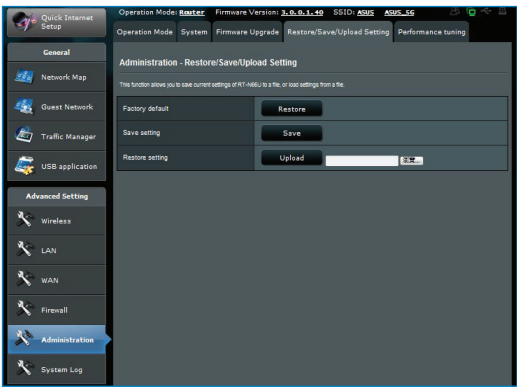

- 2. Στο μενού Administration (Διαχείριση), κάντε κλικ στο Restore/ Save/Upload Setting (Επαναφορά/Αποθήκευση/Αποστολή ρυθμίσεων).
- 3. Επιλέξτε τις εργασίες που θέλετε να κάνετε:
	- Για επαναφορά στις προεπιλεγμένες εργοστασιακές ρυθμίσεις, κάντε κλικ στο **Restore (Επαναφορά)** και κάντε κλικ στο **OK** στο μήνυμα επιβεβαίωσης.
	- Για να αποθηκεύσετε τις τρέχουσες ρυθμίσεις συστήματος, κάντε κλικ στο **Save (Αποθήκευση)** και κάντε κλικ στο **Save (Αποθήκευση)** στο παράθυρο λήψης αρχείου για να αποθηκεύσετε το αρχείο συστήματος στη διαδρομή που επιθυμείτε.
	- Για να αποκαταστήσετε τις προηγούμενες ρυθμίσεις του συστήματος, κάντε κλικ στο **Browse (Αναζήτηση)** για να εντοπίσετε το αρχείο συστήματος που θέλετε να επαναφέρετε και κάντε κλικ στο **Upload (Αποστολή)**.

# <span id="page-41-0"></span>**Εγκατάσταση του δικτυακού εκτυπωτή**

Χρησιμοποιήστε το βοηθητικό πρόγραμμα Network Printer Setup (Εγκατάσταση δικτυακού εκτυπωτή) για να εγκαταστήσετε έναν εκτυπωτή USB στον ασύρματο δρομολογητή και να επιτρέπετε σε πελάτες του δικτύου να αποκτήσουν πρόσβαση στον εκτυπωτή USB.

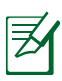

#### **ΣΗΜΕΙΏΣΕΙΣ**:

- Για να ελέγξετε αν ο εκτυπωτής USB που χρησιμοποιείτε είναι συμβατός με τον ασύρματο δρομολογητή ASUS, ανατρέξτε στη Λίστα Υποστήριξης Δίσκων Plug-n-Share στη διεύθυνση **http://event.asus.com/2009/networks/printersupport/rtac66u.htm**
- Η λειτουργία διακομιστή εκτυπώσεων του ασύρματου δρομολογητή δεν υποστηρίζεται στα Windows® 2000.

#### **Για τη ρύθμιση του εκτυπωτή USB:**

- 1. Κάντε κλικ στο Επέκταση USB από το μενού πλοήγησης στην αριστερή πλευρά της οθόνης σας , και κάντε κλικ στο **Network Printer Server (Διακομιστής εκτυπωτή δικτύου).**
- **2.** Κάντε κλικ στο **Download Now! (Λήψη τώρα!)** στη λειτουργία κοινής χρήσης εκτυπωτή EZ της ASUS για λήψη του βοηθητικού προγράμματος εκτυπωτή δικτύου.

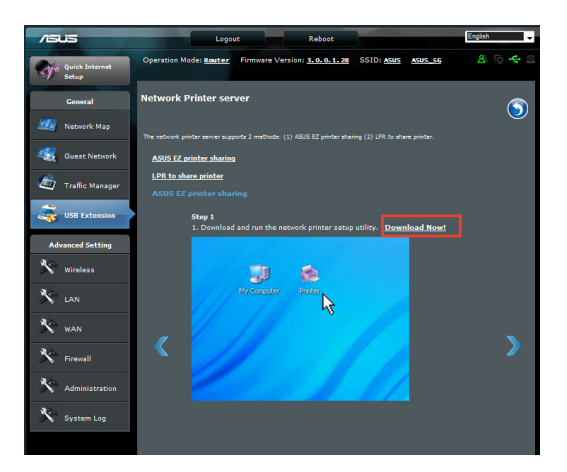

3. Αποσυμπιέστε το αρχείο λήψης και κάντε κλικ στο εικονίδιο Εκτυπωτής για να εκτελέσετε το πρόγραμμα εγκατάστασης του δικτυακού εκτυπωτή.

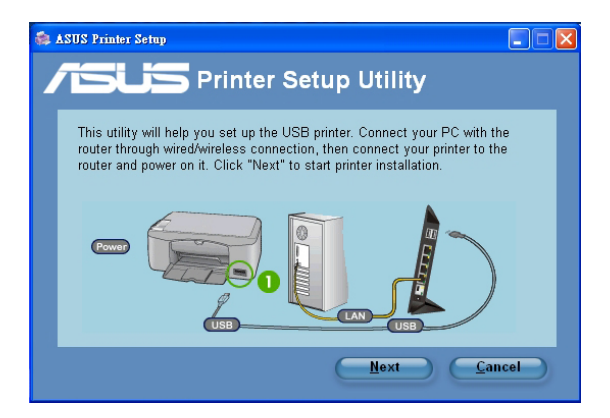

4. Ακολουθήστε τις οδηγίες στην οθόνη για να κάνετε τις ρυθμίσεις για το υλικό σας, στη συνέχεια κάντε κλικ στο **Next (Επόμενο)**.

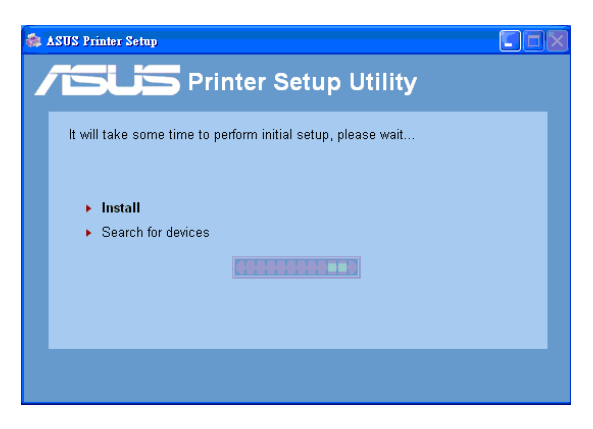

4. Περιμένετε μερικά λεπτά για να ολοκληρωθεί η αρχική εγκατάσταση. Κάντε κλικ στο **Next (Επόμενο)**.

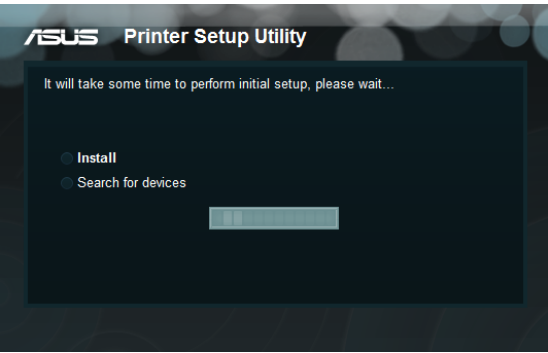

5. Κάντε κλικ στο **Finish (Τέλος)** για να ολοκληρώσετε την εγκατάσταση.

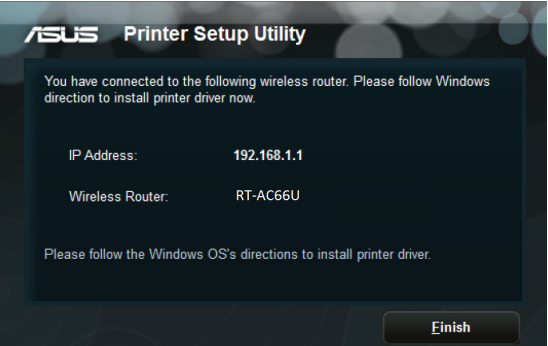

7. Ακολουθήστε τις οδηγίες του λειτουργικού συστήματος Windows® για να εγκαταστήσετε το πρόγραμμα οδήγησης του εκτυπωτή.

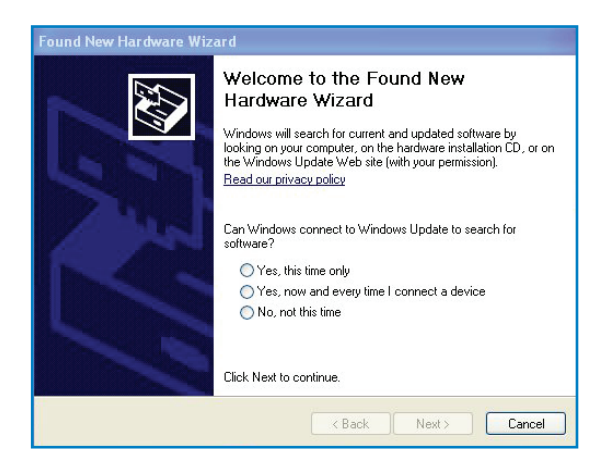

8. Αφού ολοκληρωθεί η εγκατάσταση του προγράμματος οδήγησης του εκτυπωτή, οι πελάτες του δικτύου μπορούν να τον χρησιμοποιήσουν.

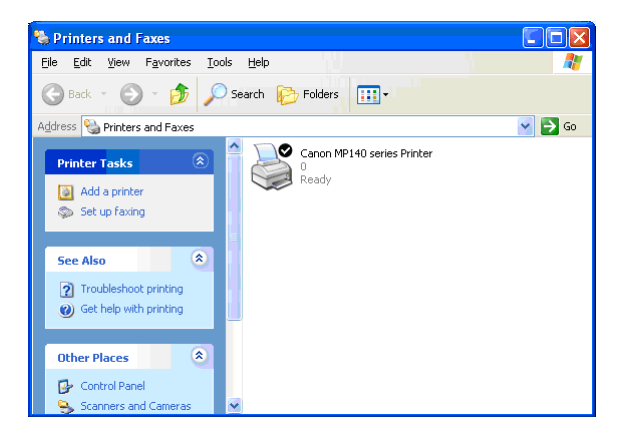

# <span id="page-45-0"></span>**4 Χρήση των βοηθητικών προγραμμάτων**

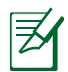

#### **ΣΗΜΕΙΏΣΕΙΣ:**

- Εγκαταστήστε τα βοηθητικά προγράμματα του ασύρματου δρομολογητή από το παρεχόμενο CD υποστήριξης.
- Αν η δυνατότητα Αυτόματης εκτέλεσης είναι απενεργοποιημένη, εκτελέστε το αρχείο **setup.exe** στο ριζικό κατάλογο του CD υποστήριξης.

# **Ανακάλυψη συσκευής**

Το βοηθητικό πρόγραμμα Device Discovery (Ανακάλυψη συσκευής) είναι ένα πρόγραμμα του ASUS WLAN το οποίο ανιχνεύει μια συσκευή του Ασύρματου Δρομολογητή ASUS και σας επιτρέπει να τη διαμορφώσετε.

#### **Για να εκκινήσετε το βοηθητικό πρόγραμμα Device Discovery (Ανακάλυψη συσκευής):**

• Από την επιφάνεια εργασίας του υπολογιστή σας, κάντε κλικ στο **Start (Έναρξη)** > **All Programs (Προγράμματα)** > **ASUS Utility (Βοηθητικά προγράμματα ASUS)** > **Ασύρματος δρομολογητής RT-AC66U** > **Device Discovery (Ανακάλυψη συσκευής)**.

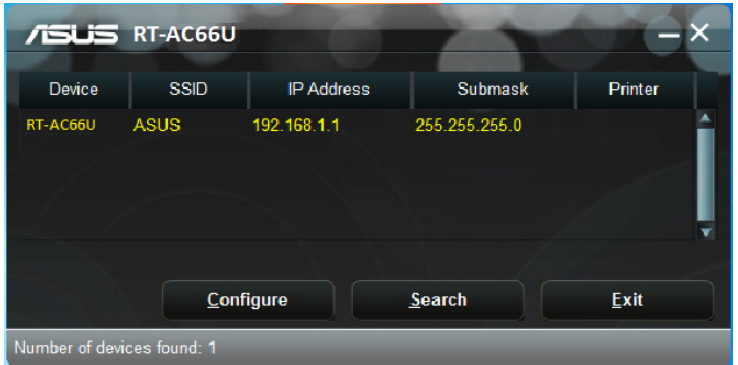

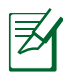

**ΣΗΜΕΊΩΣΗ:** Όταν ρυθμίζετε το δρομολογητή σε<br>λειτουργία Σημείου πρόσβασης, πρέπει να χρησιμοποιήσετε την Εύρεση συσκευής για να λάβετε τη διεύθυνση IP του δρομολογητή.

# <span id="page-46-0"></span>**Αποκατάσταση υλικολογισμικού**

Το βοηθητικό πρόγραμμα Firmware Restoration (Επαναφορά υλικολογισμικού) χρησιμοποιείται σε ασύρματους δρομολογητές της ASUS που παρουσίασαν πρόβλημα κατά τη διάρκεια της διαδικασίας αναβάθμισης υλικολογισμικού. Το βοηθητικό πρόγραμμα φορτώνει το υλικολογισμικό που θα καθορίσετε. Η διαδικασία διαρκεί τρία έως τέσσερα λεπτά.

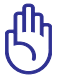

**ΣΗΜΑΝΤΙΚΟ**! Εκκινήστε τη λειτουργία διάσωσης πριν να χρησιμοποιήσετε το βοηθητικό πρόγραμμα Firmware Restoration (Επαναφορά υλικολογισμικού).

#### **Για να εκκινήσετε τη λειτουργία διάσωσης και να χρησιμοποιήσετε το βοηθητικό πρόγραμμα Firmware Restoration (Επαναφορά υλικολογισμικού):**

- 1. Αποσυνδέστε τον ασύρματο δρομολογητή από την παροχή ρεύματος.
- 2. Κρατήστε πατημένο το πλήκτρο Επαναφορά στην πίσω πλευρά και, ταυτόχρονα, συνδέστε ξανά τον ασύρματο δρομολογητή στην παροχή ρεύματος. Όταν η λυχνία LED τροφοδοσίας στο μπροστινό μέρος αρχίσει να αναβοσβήνει αργά, γεγονός που υποδεικνύει ότι ο ασύρματος δρομολογητής βρίσκεται σε λειτουργία διάσωσης, αφήστε το πλήκτρο Επαναφοράς.
- 3. Χρησιμοποιήστε τα ακόλουθα στοιχεία για να εγκαταστήσετε τις ρυθμίσεις TCP/IP: Διεύθυνση IP: 192.168.1.x

Μάσκα υποδικτύου: 255.255.255.0

4. Από την επιφάνεια εργασίας του υπολογιστή σας επιλέξτε **Start (Έναρξη) > All Programs (Όλα τα προγράμματα) > ASUS Utility RT-AC66U Wireless Router (Βοηθητικό πρόγραμμα ASUS Ασύρματος Δρομολογητής RT-AC66U) > Firmware Restoration (Επαναφορά υλικολογισμικού)**.

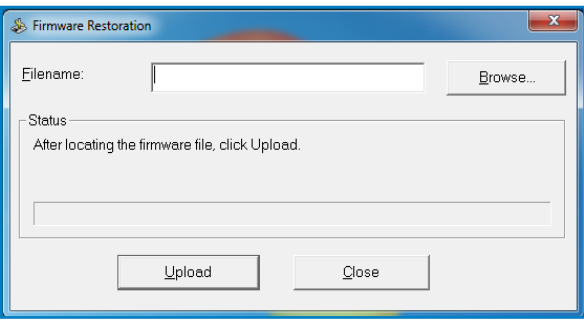

5. Επιλέξτε ένα αρχείο υλικολογισμικού και, στη συνέχεια, κάντε κλικ στο **Upload (Αποστολή)**.

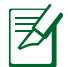

**ΣΗΜΕΊΩΣΗ**: Αυτό το βοηθητικό πρόγραμμα δεν προορίζεται για την αναβάθμιση του υλικολογισμικού και δεν μπορεί να χρησιμοποιηθεί σε ασύρματο δρομολογητή της ASUS που λειτουργεί κανονικά. Οι κανονικές αναβαθμίσεις υλικολογισμικού πρέπει να πραγματοποιούνται μέσω του περιβάλλοντος web. Ανατρέξτε στο **Κεφάλαιο 3: Ρυθμίσεις μέσω της διαδικτυακής διεπαφής χρήστη (web GUI)** για περισσότερες λεπτομέρειες.

# <span id="page-48-0"></span>**5 Αντιμετώπιση προβλημάτων**

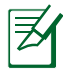

**ΣΗΜΕΊΩΣΗ**: Αν αντιμετωπίσετε προβλήματα που δεν αναφέρονται σε αυτό κεφάλαιο, επικοινωνήστε με την Τεχνική Υποστήριξη της ASUS.

#### **Αντιμετώπιση προβλημάτων Δεν έχω πρόσβαση σε εφαρμογή περιήγησης στο διαδίκτυο για να διαμορφώσω το δρομολογητή.**

- Διαγράψτε τα cookies και αρχεία στο πρόγραμμα περιήγησης στο διαδίκτυο. Για να το κάνετε ακολουθήστε τα εξής βήματα:
	- 1. Εκκινήστε μια εφαρμογή περιήγησης στο διαδίκτυο και κάντε κλικ στο Tools (Εργαλεία) > Internet Options... (Επιλογές Internet…).
	- 2. Στο Temporary Internet files (Προσωρινά **αρχεία Internet)**, κάντε κλικ στο **Delete Cookies... (Διαγραφή Cookies...)** και στο **Delete Files...(Διαγραφή αρχείων…)**.

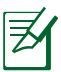

**ΣΗΜΕΊΩΣΗ**: Οι εντολές για διαγραφή cookies και αρχείων διαφέρουν ανάλογα με το πρόγραμμα περιήγησης στο διαδίκτυο.

• Απενεργοποιήστε τις ρυθμίσεις του διακομιστή μεσολάβησης, ακυρώστε τη σύνδεση μέσω τηλεφώνου και ορίστε τις ρυθμίσεις TCP/IP για αυτόματη απόδοση διεύθυνσης ΙΡ. Για περισσότερες λεπτομέρειες, ανατρέξτε στην ενότητα **Πριν προχωρήσετε** στο παρόν εγχειρίδιο χρήστη.

#### **Η συσκευή-πελάτης του δικτύου δεν μπορεί να δημιουργήσει ασύρματη σύνδεση με το δρομολογητή.**

#### **Εκτός εύρους:**

- Τοποθετήστε το δρομολογητή πιο κοντά στον ασύρματο πελάτη.
- Προσπαθήστε να αλλάξετε τις ρυθμίσεις των καναλιών.

#### **Έλεγχος ταυτότητας:**

- Δημιουργήστε ενσύρματη σύνδεση με το δρομολογητή.
- Ελέγξτε τις ρυθμίσεις ασφάλειας ασύρματου δικτύου.
- Πατήστε το κουμπί Επαναφοράς στην πίσω πλευρά για περισσότερο από πέντε δευτερόλεπτα.

### **είναι δυνατή η εύρεση του δρομολογητή:**

- Πατήστε το κουμπί Επαναφοράς στην πίσω πλευρά για περισσότερο από πέντε δευτερόλεπτα.
- Ελέγξτε τις ρυθμίσεις του ασύρματου προσαρμογέα όπως SSID και ρυθμίσεις κρυπτογράφησης.Δεν είναι δυνατή η πρόσβαση στο Internet μέσω προσαρμογέα ασύρματου δικτύου (LAN).

#### **Δεν είναι δυνατή η πρόσβαση στο Internet μέσω προσαρμογέα ασύρματου δικτύου (LAN).**

- Μετακινήστε το δρομολογητή πιο κοντά στην ασύρματη συσκευή-πελάτη.
- Ελέγξτε αν ο ασύρματος προσαρμογέας είναι συνδεμένος στο σωστό ασύρματο δρομολογητή.
- Ελέγξτε αν το ασύρματο κανάλι που χρησιμοποιείτε είναι συμβατό με τα διαθέσιμα κανάλια στη χώρα / περιοχή σας.
- Ελέγξτε τις ρυθμίσεις κρυπτογράφησης.
- Ελέγξτε αν είναι σωστή η Καλωδιακή ή ADSLσύνδεση.
- Προσπαθήστε ξανά χρησιμοποιώντας καλώδιο Ethernet.

#### **Δεν έχω πρόσβαση στο Internet.**

- Ελέγξτε τις ενδείξεις κατάστασης στο μόντεμ ADSL και στον ασύρματο δρομολογητή.
- Ελέγξτε αν η λυχνία WAN στον ασύρματο δρομολογητή είναι ΑΝΑΜΜΕΝΗ (ON). Αν η λυχνία δεν είναι ΑΝΑΜΜΕΝΗ (ON), αλλάξτε το καλώδιο και προσπαθήστε ξανά.

#### **Όταν η λυχνία "Link (Ζεύξη)" του Μόντεμ ADSL είναι ΑΝΑΜΜΕΝΗ (ON) (δεν αναβοσβήνει), αυτό σημαίνει ότι είναι δυνατή η πρόσβαση στο Internet.**

- Κάντε επανεκκίνηση του υπολογιστή.
- Ανατρέξτε στον Οδηγό Γρήγορης Έναρξης του ασύρματου δρομολογητή και διαμορφώστε ξανά τις ρυθμίσεις.
- Ελέγξτε αν η λυχνία WAN στον ασύρματο δρομολογητή είναι ΑΝΑΜΜΕΝΗ (ON).
- Ελέγξτε τις ρυθμίσεις ασύρματης κρυπτογράφησης.
- Ελέγξτε αν ο υπολογιστής μπορεί να λάβει τη διεύθυνση IP (μέσω ενσύρματου και ασύρματου δικτύου).
- Σιγουρευτείτε ότι η εφαρμογή περιήγησης στο διαδίκτυο έχει διαμορφωθεί για χρήση στο τοπικό δίκτυο (LAN) και δεν έχει διαμορφωθεί για χρήση με διακομιστή proxy.

#### **Αν η λυχνία ADSL "LINK (ΖΕΥΞΗ)" αναβοσβήνει συνέχεια ή παραμένει σβηστή η πρόσβαση στο Internet δεν είναι δυνατή – ο Δρομολογητής δεν είναι δυνατό να δημιουργήσει σύνδεση με το δίκτυο ADSL.**

- Σιγουρευτείτε πως όλα τα καλώδια είναι σωστά συνδεδεμένα.
- Αποσυνδέστε το καλώδιο τροφοδοσίας από το καλωδιακό ή ADSL μόντεμ, περιμένετε μερικά λεπτά και συνδέστε ξανά το καλώδιο.
- Αν η λυχνία ADSL συνεχίζει να αναβοσβήνει ή να παραμένει ΣΒΗΣΤΗ (Σβηστή), επικοινωνήστε με το πάροχο της υπηρεσίας σας ADSL.

#### **Έχω ξεχάσει το όνομα του δικτύου ή το κλειδί κρυπτογράφησης.**

- Προσπαθήστε να δημιουργήσετε την ενσύρματη σύνδεση και να διαμορφώσετε ξανά τις ρυθμίσεις ασύρματης κρυπτογράφησης.
- Πατήστε το κουμπί Επαναφοράς στην πίσω πλευρά του ασύρματου δρομολογητή για περισσότερο από πέντε δευτερόλεπτα.

#### **Πώς να επαναφέρετε το σύστημα στις προεπιλεγμένες ρυυθμίσεις;**

- Πατήστε το κουμπί Επαναφοράς στην πίσω πλευρά του ασύρματου δρομολογητή για περισσότερο από πέντε δευτερόλεπτα.
- Ανατρέξτε στην ενότητα Αποκατάσταση υλικολογισμικού στο Κεφάλαιο 5 του παρόντος εγχειριδίου χρήστη.

Οι προεπιλεγμένες εργοστασιακές ρυθμίσεις είναι:

 **User Name (Όνομα χρήστη)**: admin  **Password (Κωδικός πρόσβασης)**: admin  **Enable DHCP (Ενεργοποίηση DHCP)**: Yes (Ναι) (αν το καλώδιο WAN είναι συνδεδεμένο)  **IP address (Διεύθυνση IP)**: 192.168.1.1  **Domain Name (Όνομα Τομέα)**: (Άδειο)  **Subnet Mask (Μάσκα υποδικτύου)**: 255. 255. 255.0  **DNS Server 1 (Διακομιστής DNS 1)**: 192.168.1.1  **DNS Server 2 (Διακομιστής DNS 2)**: (Άδειο)  **SSID (2.4GHz)**: ASUS **SSID (5GHz)**: ASUS\_5G

# <span id="page-51-0"></span>**Υπηρεσία ASUS DDNS**

Το RT-AC66U υποστηρίζει την υπηρεσία ASUS DDNS. Όταν αλλάζετε συσκευές στο κέντρο εξυπηρέτησης, αν έχετε εγγραφεί στην υπηρεσία ASUS DDNS και θέλετε να κρατήσετε το αρχικό όνομα τομέα, η μεταφορά δεδομένων είναι υποχρεωτική. Επισκεφτείτε το τοπικό κέντρο εξυπηρέτησης για περισσότερες πληροφορίες.

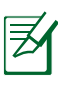

#### **ΣΗΜΕΙΏΣΕΙΣ**:

- Αν δεν υπάρχει δραστηριότητα στον τομέα όπως επαναδιαμόρφωση του δρομολογητή ή πρόσβαση στο καταχωρημένο όνομα τομέα – μέσα σε 90 ημέρες, το σύστημα αυτόματα διαγράφει τις καταχωρημένες πληροφορίες.
- Αν αντιμετωπίζετε οποιοδήποτε πρόβλημα ή δυσκολία στη χρήση της συσκευής σας, επισκεφτείτε το κέντρο εξυπηρέτησης.

### **Συνήθεις ερωτήσεις & απαντήσεις**

#### **1. Οι καταχωρημένες πληροφορίες πρόκειται να χαθούν ή θα χρησιμοποιηθούν από άλλους;**

Αν δεν ενημερώσετε τις καταχωρημένες πληροφορίες μέσα σε 90 ημέρες, το σύστημα αυτόματα διαγράφει τις καταχωρημένες πληροφορίες και το όνομα τομέα μπορεί να καταχωρηθεί σε άλλους.

#### **2. Δεν δήλωσα το ASUS DDNS για το δρομολογητή που αγόρασα πριν από έξι μήνες. Μπορώ ακόμη να το δηλώσω;**

Ναι, μπορείτε ακόμη να δηλώσετε την υπηρεσία ASUS DDNS για το δρομολογητή σας. Η υπηρεσία DDNS είναι ενσωματωμένη στο δρομολογητή σας, έτσι μπορείτε να εγγραφείτε στην υπηρεσία ASUS DDNS οποτεδήποτε. Πριν εγγραφείτε, κάντε κλικ στο **Query (Ερώτηση)** για να ελέγξετε αν το όνομα είναι καταχωρημένο ή όχι. Αν δεν είναι, το σύστημα καταχωρεί το όνομα αυτόματα.

#### **3. Καταχώρησα ένα όνομα τομέα και δούλευε σωστά εωσότου οι φίλοι μου μού είπαν ότι μπορούσαν να αποκτήσουν πρόσβαση στο δικό μου όνομα τομέα.**

Ελέγξτε τα ακόλουθα:

- 1. Το διαδίκτυο λειτουργεί σωστά.
- 2. Ο διακομιστής DNS λειτουργεί σωστά.

3. Την τελευταία φορά που ενημερώσατε το όνομα τομέα.

Αν έχετε ακόμη προβλήματα στην πρόσβαση στο όνομα τομέα, επικοινωνήστε με το κέντρο εξυπηρέτησης.

#### **4. Μπορώ να καταχωρήσω δύο ονόματα τομέα για να έχω ξεχωριστή πρόσβαση στους διακομιστές http και ftp;**

Όχι, δεν μπορείτε. Μπορείτε να καταχωρήσετε μόνο ένα όνομα τομέα ανά δρομολογητή. Χρησιμοποιήστε αντιστοίχιση θυρών για να εφαρμόσετε ασφάλεια στο δίκτυο.

#### **5. Μετά την επανεκκίνηση του δρομολογητή, γιατί βλέπω διαφορετικές WAN IPs στο MS DOS και στη σελίδα διαμόρφωσης του δρομολογητή;**

Αυτό είναι φυσιολογικό. Ο χρόνος που μεσολαβεί μεταξύ του διακομιστή ISP DNS και του ASUS DDNS έχει ως αποτέλεσμα διαφορετικές WAN IPs στο MS DOS και στη σελίδα διαμόρφωσης δρομολογητή. Οι διαφορετικοί ISP μπορεί να έχουν διαφορετικούς ενδιάμεσους χρόνους για την ενημέρωση IP.

#### **6. Είναι η υπηρεσία ASUS DDNS δωρεάν, ή είναι απλά μια δοκιμαστική έκδοση;**

Η υπηρεσία ASUS DDNS είναι δωρεάν και είναι ενσωματωμένες σε κάποιους δρομολογητές ASUS. Ελέγξτε το δικό σας δρομολογητή ASUS αν υποστηρίζει την υπηρεσία ASUS DDNS.

# <span id="page-53-0"></span>**Παραρτήματα**

# **Γνωστοποιήσεις**

### **ASUS Recycling/Takeback Services**

ASUS recycling and takeback programs come from our commitment to the highest standards for protecting our environment. We believe in providing solutions for you to be able to responsibly recycle our products, batteries, other components, as well as the packaging materials. Please go to http://csr.asus. com/english/Takeback.htm for the detailed recycling information in different regions.

### **REACH**

Complying with the REACH (Registration, Evaluation, Authorisation, and Restriction of Chemicals) regulatory framework, we published the chemical substances in our products at ASUS REACH website at

#### **http://csr.asus.com/english/index.aspx**

# **Federal Communications Commission Statement**

This device complies with Part 15 of the FCC Rules. Operation is subject to the following two conditions:

- This device may not cause harmful interference.
- This device must accept any interference received, including interference that may cause undesired operation.

This equipment has been tested and found to comply with the limits for a class B digital device, pursuant to part 15 of the FCC Rules. These limits are designed to provide reasonable protection against harmful interference in a residential installation.

This equipment generates, uses and can radiate radio frequency energy and, if not installed and used in accordance with the instructions, may cause harmful interference to radio communications. However, there is no guarantee that interference will not occur in a particular installation. If this equipment does cause harmful interference to radio or television reception, which can be determined by turning the equipment off and on, the user is encouraged to try to correct the interference by one or more of the following measures:

- Reorient or relocate the receiving antenna.
- Increase the separation between the equipment and receiver.
- Connect the equipment into an outlet on a circuit different from that to which the receiver is connected.
- Consult the dealer or an experienced radio/TV technician for help.

**IMPORTANT!** This device within the  $5.15 \approx 5.25$  GHz is restricted to indoor operations to reduce any potential for harmful interference to co-channel MSS operations.

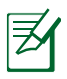

**Caution**: Any changes or modifications not expressly approved by the party responsible for compliance could void the user's authority to operate the equipment.

### **Prohibition of Co-location**

This device and its antenna(s) must not be co-located or operating in conjunction with any other antenna or transmitter.

### **Safety Information**

To maintain compliance with FCC's RF exposure guidelines, this equipment should be installed and operated with minimum distance 20cm between the radiator and your body. Use on the supplied antenna.

### **Declaration of Conformity for R&TTE directive 1999/5/EC**

Essential requirements – Article 3 Protection requirements for health and safety – Article 3.1a Testing for electric safety according to EN 60950-1 has been conducted. These are considered relevant and sufficient. Protection requirements for electromagnetic compatibility  $-$  Article 3.1b Testing for electromagnetic compatibility according to EN 301 489-1 and EN 301 489-17 has been conducted. These are considered relevant and sufficient. Effective use of the radio spectrum – Article 3.2

Testing for radio test suites according to EN 300 328- 2 has been conducted. These are considered relevant and sufficient.

### **CE Mark Warning**

This is a Class B product, in a domestic environment, this product may cause radio interference, in which case the user may be required to take adequate measures.

# **Canada, Industry Canada (IC) Notices**

This Class B digital apparatus complies with Canadian ICES-003

#### and RSS-210.

Operation is subject to the following two conditions: (1) this device may not cause interference, and (2) this device must accept any interference, including interference that may cause undesired operation of the device.

### **Radio Frequency (RF) Exposure Information**

The radiated output power of the ASUS Wireless Device is below the Industry Canada (IC) radio frequency exposure limits. The Dell Wireless Device should be used in such a manner such that the potential for human contact during normal operation is minimized.

This device has been evaluated for and shown compliant with the IC Specific Absorption Rate ("SAR") limits when installed in specific host products operated in portable exposure conditions (antennas are less than 20 centimeters of a person's body).

This device has been certified for use in Canada. Status of the listing in the Industry Canada's REL (Radio Equipment List) can be found at the following web address: http://www.ic.gc.ca/app/sitt/ reltel/srch/nwRdSrch.do?lang=eng

Additional Canadian information on RF exposure also can be found at the following web: http://www.ic.gc.ca/eic/site/smt-gst. nsf/eng/sf08792.html

### **Canada, avis d'Industry Canada (IC)**

Cet appareil numérique de classe B est conforme aux normes canadiennes ICES-003 et RSS-210.

Son fonctionnement est soumis aux deux conditions suivantes: (1) cet appareil ne doit pas causer d'interférence et (2) cet appareil

#### **NCC** 警語

經型式認證合格之低功率射頻電機,非經許可,公司、商號或 使用者均不得擅自變更頻率、加大功率或變更原設計之特性及 功能。

低功率射頻電機之使用不得影響飛航安全及干擾合法通信;經 發現有干擾現象時,應立即停用,並改善至無干擾時方得繼續 使用。

前項合法通信,指依電信法規定作業之無線電通信。

低功率射頻電機須忍受合法通信或工業、科學及醫療用電波輻 射性電機設備之干擾。

#### **GNU General Public License**

#### **Licensing information**

This product includes copyrighted third-party software licensed under the terms of the GNU General Public License. Please see The GNU General Public License for the exact terms and conditions of this license. We include a copy of the GPL with every CD shipped with our product. All future firmware updates will also be accompanied with their respective source code. Please visit our web site for updated information. Note that we do not offer direct support for the distribution.

#### **GNU GENERAL PUBLIC LICENSE**

Version 2, June 1991

Copyright (C) 1989, 1991 Free Software Foundation, Inc. 59 Temple Place, Suite 330, Boston, MA 02111-1307 USA Everyone is permitted to copy and distribute verbatim copies of this license document, but changing it is not allowed.

#### **Preamble**

The licenses for most software are designed to take away your freedom to share and change it. By contrast, the GNU General Public License is intended to guarantee your freedom to share and change free software--to make sure the software is free for all its users. This General Public License applies to most of the Free Software Foundation's software and to any other program whose authors commit to using it. (Some other Free Software Foundation software is covered by the GNU Library General Public License instead.) You can apply it to your programs, too.

When we speak of free software, we are referring to freedom, not price. Our General Public Licenses are designed to make sure that you have the freedom to distribute copies of free software (and charge for this service if you wish), that you receive source code or can get it if you want it, that you can change the software or use pieces of it in new free programs; and that you know you can do these things.

To protect your rights, we need to make restrictions that forbid anyone to deny you these rights or to ask you to surrender the rights. These restrictions translate to certain responsibilities for you if you distribute copies of the software, or if you modify it.

For example, if you distribute copies of such a program, whether gratis or for a fee, you must give the recipients all the rights that you have. You must make sure that they, too, receive or can get the source code. And you must show them these terms so they know their rights.

We protect your rights with two steps: (1) copyright the software, and (2) offer you this license which gives you legal permission to copy, distribute and/or modify the software.

Also, for each author's protection and ours, we want to make certain that everyone understands that there is no warranty for this free software. If the software is modified by someone else and passed on, we want its recipients to know that what they have is not the original, so that any problems introduced by others will not reflect on the original authors' reputations.

Finally, any free program is threatened constantly by software patents. We wish to avoid the danger that redistributors of a free program will individually obtain patent licenses, in effect making the program proprietary. To prevent this, we have made it clear that any patent must be licensed for everyone's free use or not licensed at all.

The precise terms and conditions for copying, distribution and modification follow.

#### **Terms & conditions for copying, distribution, & modification**

0. This License applies to any program or other work which contains a notice placed by the copyright holder saying it may be distributed under the terms of this General Public License. The "Program", below, refers to any such program or work, and a "work based on the Program" means either the Program or any derivative work under copyright law: that is to say, a work containing the Program or a portion of it, either verbatim or with modifications and/or translated into another language. (Hereinafter, translation is included without limitation in the term "modification".) Each licensee is addressed as "you".

Activities other than copying, distribution and modification are not covered by this License; they are outside its scope. The act of running the Program is not restricted, and the output from the Program is covered only if its contents constitute a work based on the Program (independent of having been made by running the Program). Whether that is true depends on what the Program does.

1. You may copy and distribute verbatim copies of the Program's source code as you receive it, in any medium, provided that you conspicuously and appropriately publish on each copy an appropriate copyright notice and disclaimer of warranty; keep intact all the notices that refer to this License and to the absence of any warranty; and give any other recipients of the Program a copy of this License along with the Program.

You may charge a fee for the physical act of transferring a copy, and you may at your option offer warranty protection in exchange for a fee.

2. You may modify your copy or copies of the Program or any portion of it, thus forming a work based on the Program, and copy and distribute such modifications or work under the terms of Section 1 above, provided that you also meet all of these conditions:

a) You must cause the modified files to carry prominent notices stating that you changed the files and the date of any change.

b) You must cause any work that you distribute or publish, that in whole or in part contains or is derived from the Program or any part thereof, to be licensed as a whole at no charge to all third parties under the terms of this License.

c) If the modified program normally reads commands interactively when run, you must cause it, when started running for such interactive use in the most ordinary way, to print or display an announcement including an appropriate copyright notice and a notice that there is no warranty (or

else, saying that you provide a warranty) and that users may redistribute the program under these conditions, and telling the user how to view a copy of this License. (Exception: if the Program itself is interactive but does not normally print such an announcement, your work based on the Program is not required to print an announcement.)

These requirements apply to the modified work as a whole. If identifiable sections of that work are not derived from the Program, and can be reasonably considered independent and separate works in themselves, then this License, and its terms, do not apply to those sections when you distribute them as separate works. But when you distribute the same sections as part of a whole which is a work based on the Program, the distribution of the whole must be on the terms of this License, whose permissions for other licensees extend to the entire whole, and thus to each and every part regardless of who wrote it.

Thus, it is not the intent of this section to claim rights or contest your rights to work written entirely by you; rather, the intent is to exercise the right to control the distribution of derivative or collective works based on the Program.

In addition, mere aggregation of another work not based on the Program with the Program (or with a work based on the Program) on a volume of a storage or distribution medium does not bring the other work under the scope of this License.

3. You may copy and distribute the Program (or a work based on it, under Section 2) in object code or executable form under the terms of Sections 1 and 2 above provided that you also do one of the following:

a) Accompany it with the complete corresponding machinereadable source code, which must be distributed under the terms of Sections 1 and 2 above on a medium customarily used for software interchange; or,

b) Accompany it with a written offer, valid for at least three years, to give any third party, for a charge no more than your cost of physically performing source distribution, a complete machine-readable copy of the corresponding source code, to be distributed under the terms of Sections 1 and 2 above on a medium customarily used for software interchange; or,

c) Accompany it with the information you received as to the offer to distribute corresponding source code. (This alternative is allowed only for noncommercial distribution and only if you received the program in object code or executable form with such an offer, in accord with Subsection b above.)

The source code for a work means the preferred form of the work for making modifications to it. For an executable work, complete source code means all the source code for all modules it contains, plus any associated interface definition files, plus the scripts used to control compilation and installation of the executable. However, as a special exception, the source code distributed need not include anything that is normally distributed (in either source or binary form) with the major components (compiler, kernel, and so on) of the operating system on which the executable runs, unless that component itself accompanies the executable.

If distribution of executable or object code is made by offering access to copy from a designated place, then offering equivalent access to copy the source code from the same place counts as distribution of the source code, even though third parties are not compelled to copy the source along with the object code.

4. You may not copy, modify, sublicense, or distribute the Program except as expressly provided under this License. Any attempt otherwise to copy, modify, sublicense or distribute the Program is void, and will automatically terminate your rights under this License. However, parties who have received copies, or rights, from you under this License will not have their licenses terminated so long as such parties remain in full compliance.

- 5. You are not required to accept this License, since you have not signed it. However, nothing else grants you permission to modify or distribute the Program or its derivative works. These actions are prohibited by law if you do not accept this License. Therefore, by modifying or distributing the Program (or any work based on the Program), you indicate your acceptance of this License to do so, and all its terms and conditions for copying, distributing or modifying the Program or works based on it.
- 6. Each time you redistribute the Program (or any work based on the Program), the recipient automatically receives a license from the original licensor to copy, distribute or modify the Program subject to these terms and conditions. You may not impose any further restrictions on the recipients' exercise of the rights granted herein. You are not responsible for enforcing compliance by third parties to this License.
- 7. If, as a consequence of a court judgment or allegation of patent infringement or for any other reason (not limited to patent issues), conditions are imposed on you (whether by court order, agreement or otherwise) that contradict the conditions of this License, they do not excuse you from the conditions of this License. If you cannot distribute so as to satisfy simultaneously your obligations under this License and any other pertinent obligations, then as a consequence you may not distribute the Program at all. For example, if a patent license would not permit royalty-free redistribution of the Program by all those who receive copies directly or indirectly through you, then the only way you could satisfy both it and this License would be to refrain entirely from distribution of the Program.

If any portion of this section is held invalid or unenforceable under any particular circumstance, the balance of the section is intended to apply and the section as a whole is intended to apply in other circumstances.

It is not the purpose of this section to induce you to infringe any patents or other property right claims or to contest

validity of any such claims; this section has the sole purpose of protecting the integrity of the free software distribution system, which is implemented by public license practices. Many people have made generous contributions to the wide range of software distributed through that system in reliance on consistent application of that system; it is up to the author/ donor to decide if he or she is willing to distribute software through any other system and a licensee cannot impose that choice.

This section is intended to make thoroughly clear what is believed to be a consequence of the rest of this License.

- 8. If the distribution and/or use of the Program is restricted in certain countries either by patents or by copyrighted interfaces, the original copyright holder who places the Program under this License may add an explicit geographical distribution limitation excluding those countries, so that distribution is permitted only in or among countries not thus excluded. In such case, this License incorporates the limitation as if written in the body of this License.
- 9. The Free Software Foundation may publish revised and/or new versions of the General Public License from time to time. Such new versions will be similar in spirit to the present version, but may differ in detail to address new problems or concerns.

Each version is given a distinguishing version number. If the Program specifies a version number of this License which applies to it and "any later version", you have the option of following the terms and conditions either of that version or of any later version published by the Free Software Foundation. If the Program does not specify a version number of this License, you may choose any version ever published by the Free Software Foundation.

10. If you wish to incorporate parts of the Program into other

free programs whose distribution conditions are different, write to the author to ask for permission.

For software which is copyrighted by the Free Software Foundation, write to the Free Software Foundation; we sometimes make exceptions for this. Our decision will be guided by the two goals of preserving the free status of all derivatives of our free software and of promoting the sharing and reuse of software generally.

#### **NO WARRANTY**

- 11 BECAUSE THE PROGRAM IS LICENSED FREE OF CHARGE, THERE IS NO WARRANTY FOR THE PROGRAM, TO THE EXTENT PERMITTED BY APPLICABLE LAW. EXCEPT WHEN OTHERWISE STATED IN WRITING THE COPYRIGHT HOLDERS AND/OR OTHER PARTIES PROVIDE THE PROGRAM "AS IS" WITHOUT WARRANTY OF ANY KIND, EITHER EXPRESSED OR IMPLIED, INCLUDING, BUT NOT LIMITED TO, THE IMPLIED WARRANTIES OF MERCHANTABILITY AND FITNESS FOR A PARTICULAR PURPOSE. THE ENTIRE RISK AS TO THE QUALITY AND PERFORMANCE OF THE PROGRAM IS WITH YOU. SHOULD THE PROGRAM PROVE DEFECTIVE, YOU ASSUME THE COST OF ALL NECESSARY SERVICING, REPAIR OR CORRECTION.
- 12 IN NO EVENT UNLESS REQUIRED BY APPLICABLE LAW OR AGREED TO IN WRITING WILL ANY COPYRIGHT HOLDER, OR ANY OTHER PARTY WHO MAY MODIFY AND/OR REDISTRIBUTE THE PROGRAM AS PERMITTED ABOVE, BE LIABLE TO YOU FOR DAMAGES, INCLUDING ANY GENERAL, SPECIAL, INCIDENTAL OR CONSEQUENTIAL DAMAGES ARISING OUT OF THE USE OR INABILITY TO USE THE PROGRAM (INCLUDING BUT NOT LIMITED TO LOSS OF DATA OR DATA BEING RENDERED INACCURATE OR LOSSES SUSTAINED BY YOU OR THIRD PARTIES OR A FAILURE OF THE PROGRAM TO OPERATE WITH ANY OTHER PROGRAMS), EVEN IF SUCH HOLDER OR OTHER PARTY HAS BEEN ADVISED OF THE POSSIBILITY OF SUCH DAMAGES.

END OF TERMS AND CONDITIONS

# <span id="page-66-0"></span>**Στοιχεία επικοινωνίας**

#### **ASUSTeK COMPUTER INC.**

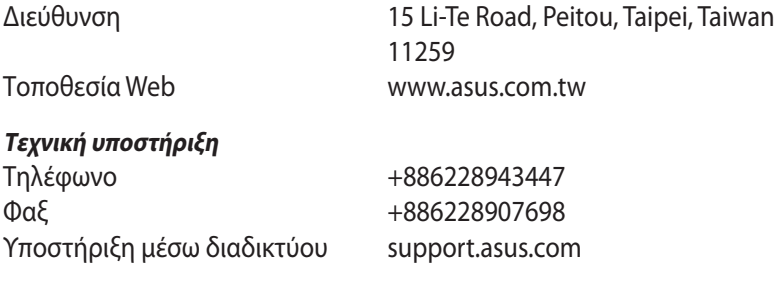

#### **ASUS COMPUTER INTERNATIONAL (Αμερική)**

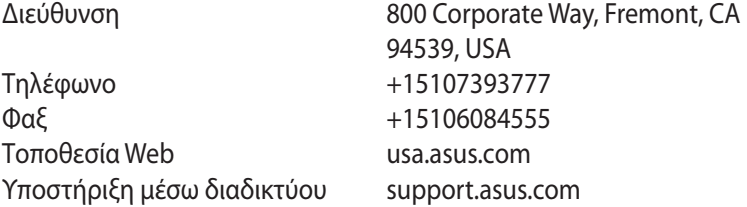

#### **ASUS COMPUTER GmbH (Γερμανία & Αυστρία)**

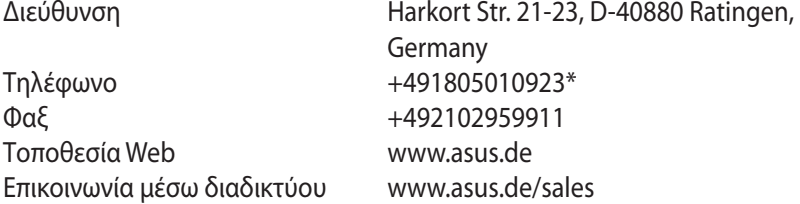

#### **Τεχνική υποστήριξη**

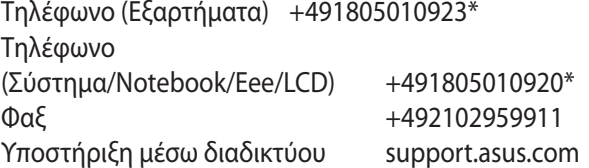

**\* EUR 0,14/λεπτό από σταθερό τηλέφωνο στη Γερμανία. EUR 0,42/λεπτό από κινητό τηλέφωνο.**

# <span id="page-67-0"></span>**Γραμμές παροχής πληροφοριών δικτύων διεθνώς**

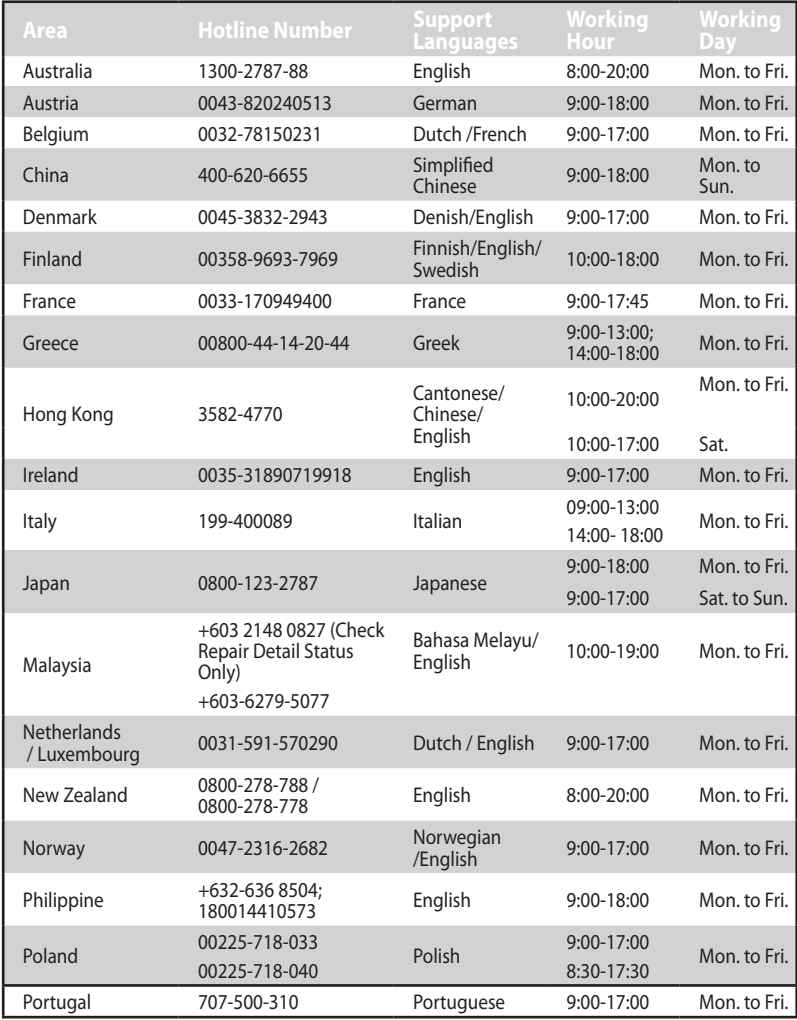

# **Γραμμές παροχής πληροφοριών δικτύων διεθνώς**

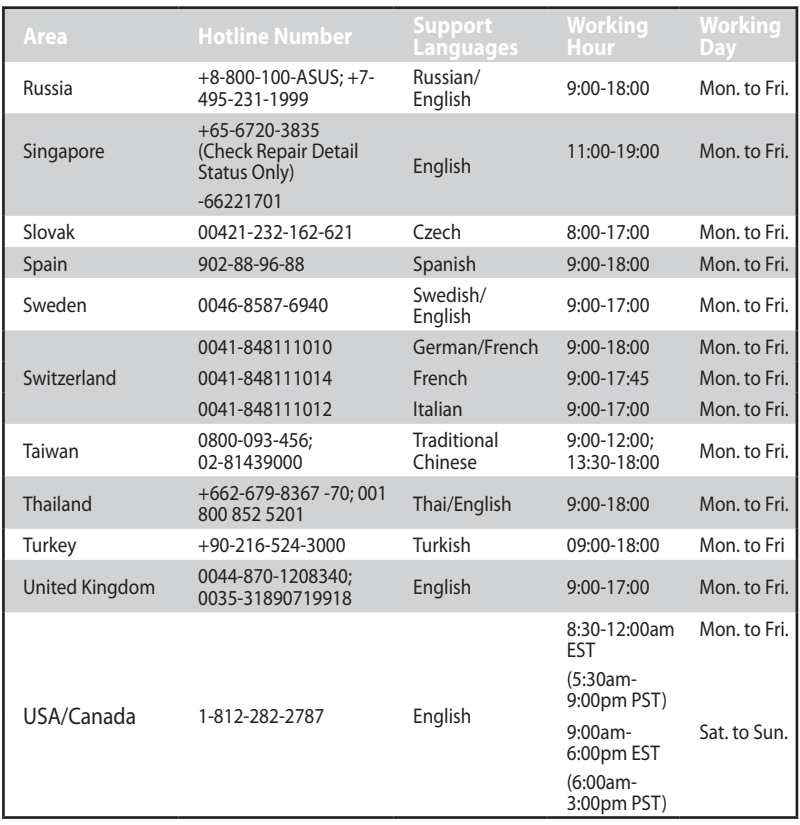

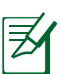

**ΣΗΜΕΊΩΣΗ**: Για περισσότερες πληροφορίες, επισκεφτείτε τον ιστότοπο υποστήριξης της ASUS στη διεύθυνση: **http:// support.asus.com**

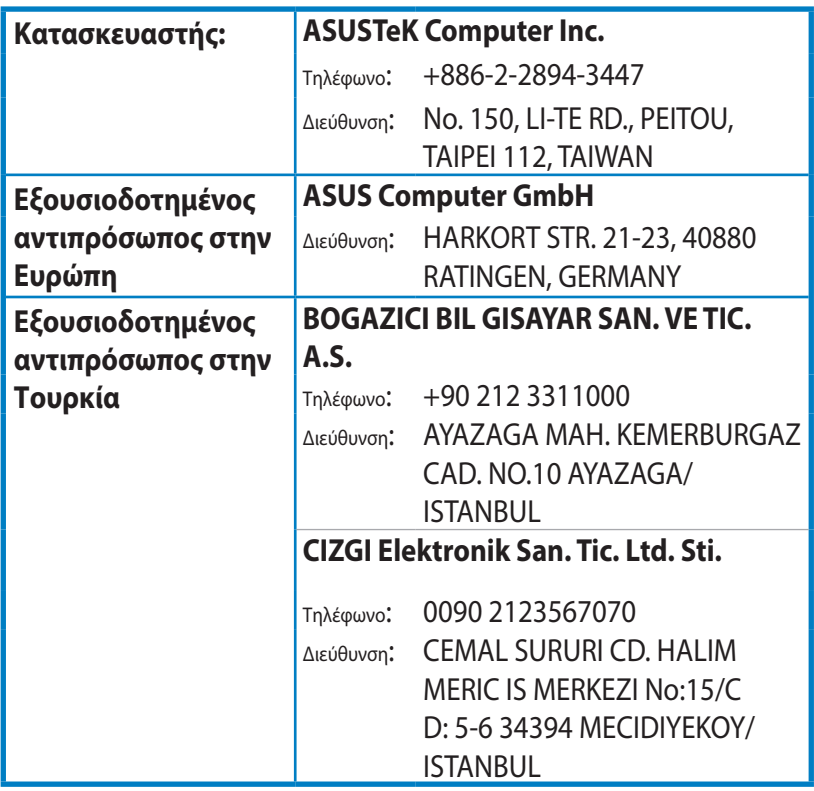

EEE Yönetmeliğine Uygundur.